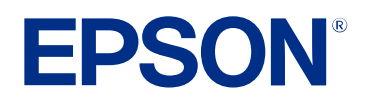

# **Navodila za uporabo programske opreme Epson Projector Management**

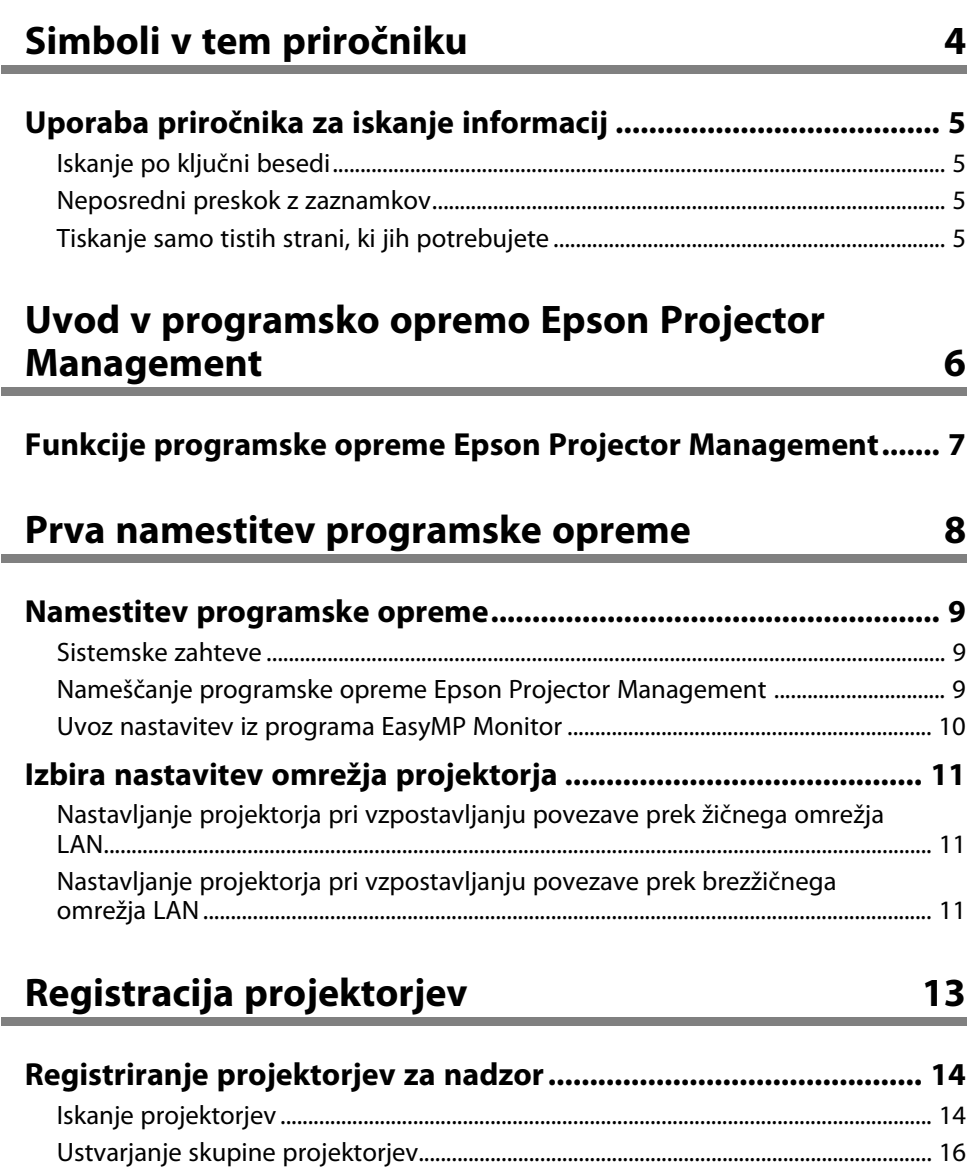

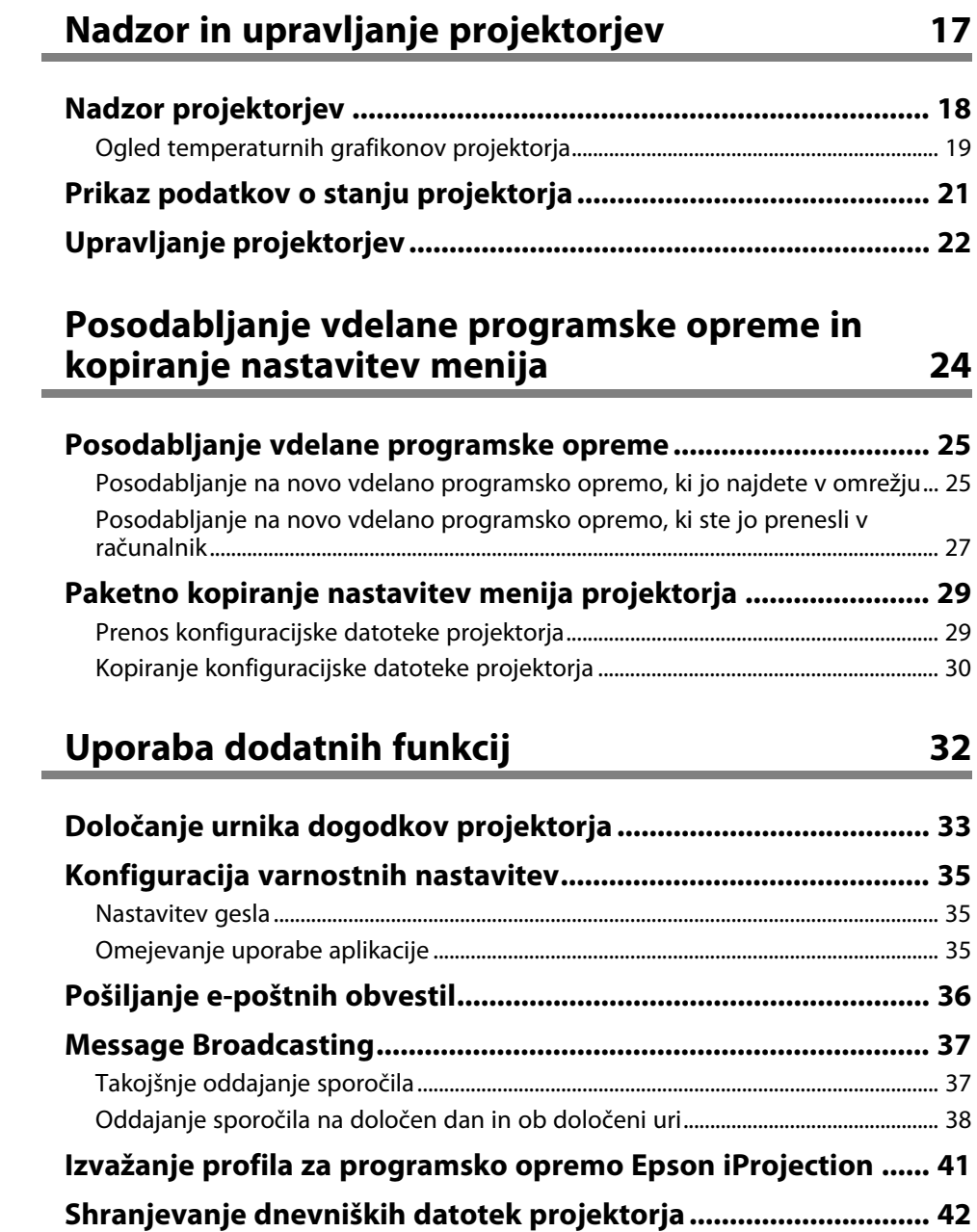

# **Kazalo <sup>3</sup>**

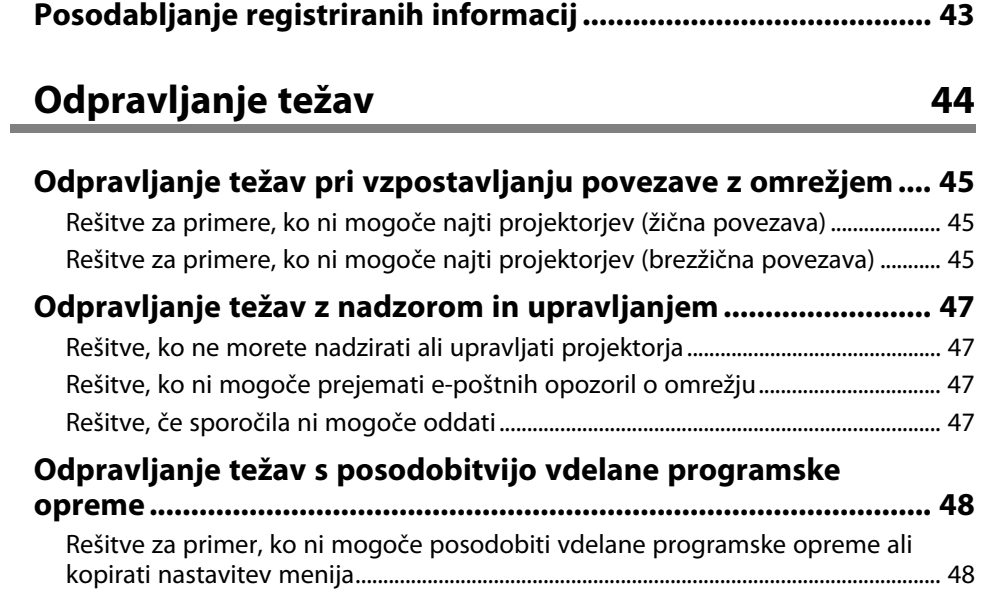

# **[Povzetek zaslona](#page-48-0) [49](#page-48-0)**

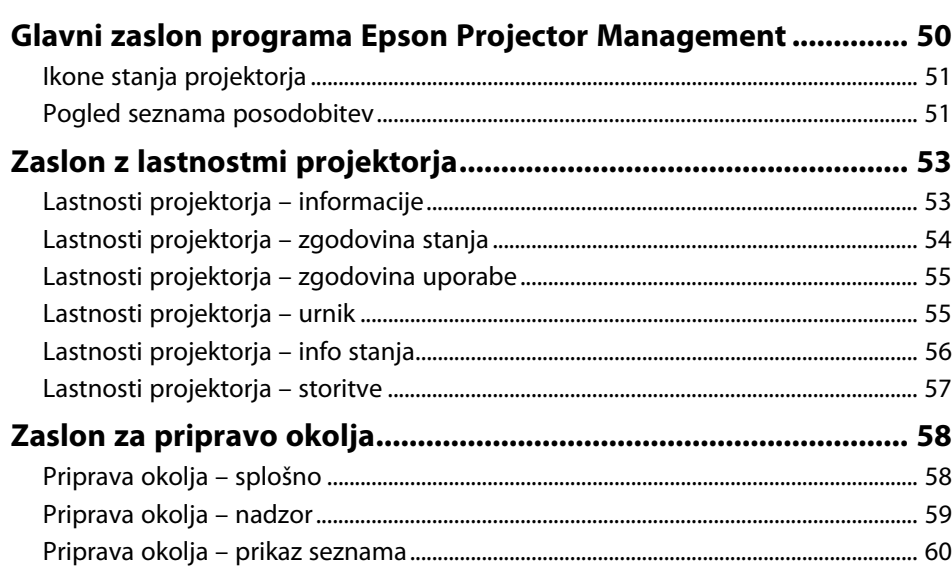

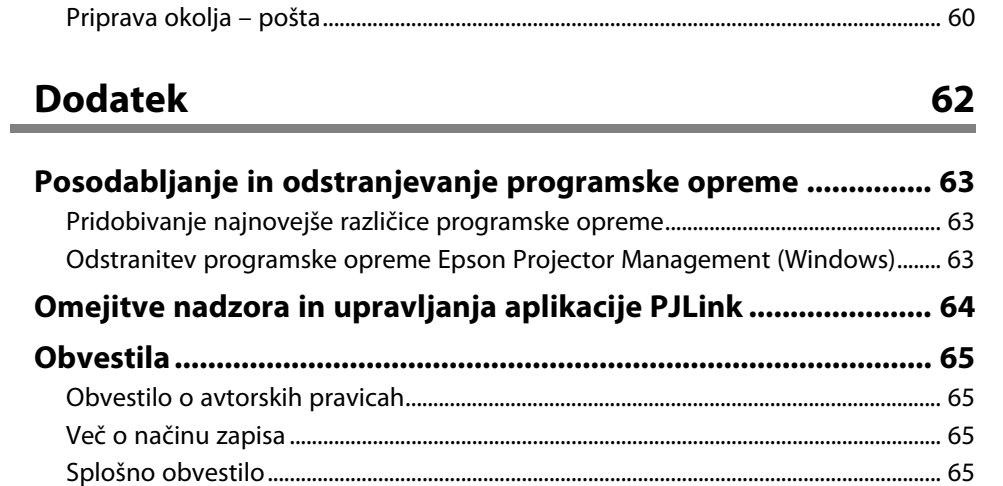

[Avtorske pravice](#page-64-4) [............................................................................................................................](#page-64-4) 65

# <span id="page-3-0"></span>**Simboli v tem priročniku**

#### **Varnostni simboli**

V priročnikih in na projektorju so grafični simboli in oznake, ki označujejo vsebino, ki opisuje varno uporabo izdelka.

Preberite in natančno upoštevajte navodila, ki so označena s temi simboli in oznakami, da se izognete poškodbam oseb ali lastnine.

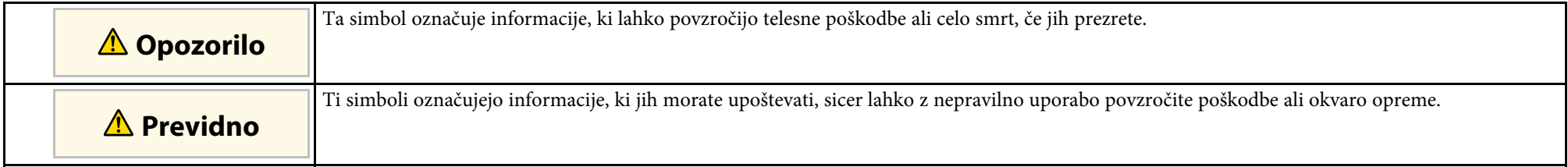

#### **Simboli za splošne informacije**

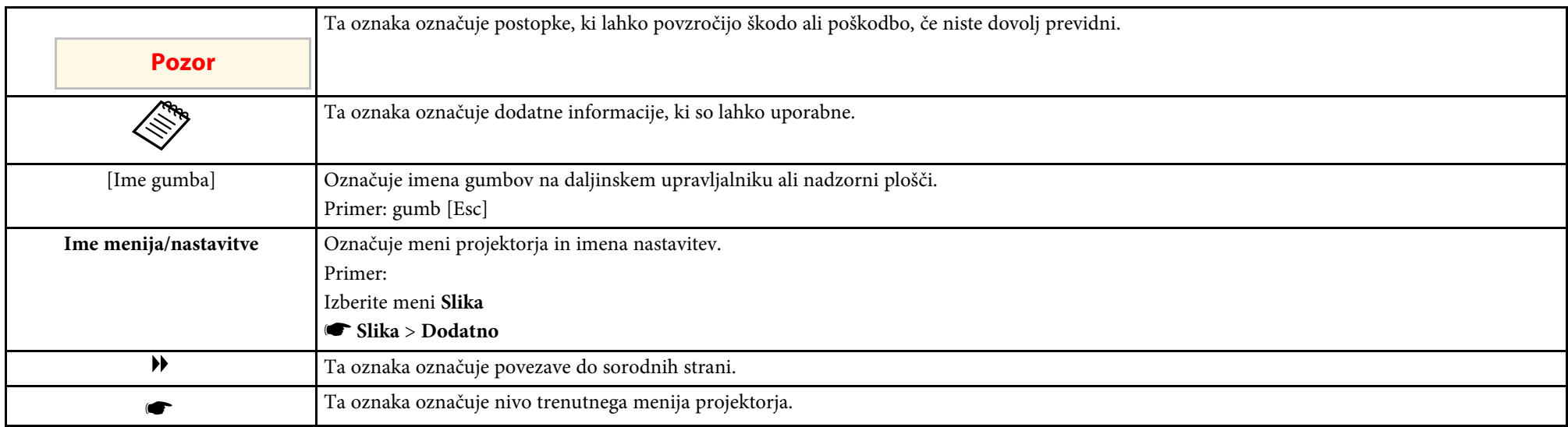

#### **B** Sorodne povezave

• ["Uporaba priročnika za iskanje informacij" str.5](#page-4-0)

<span id="page-4-0"></span>Priročnik v obliki datoteke PDF vam omogoča iskanje informacij po ključni besedi ali pa direkten premik na določeno poglavje z uporabo zaznamkov. Natisnete lahko tudi samo tiste strani, ki jih potrebujete. To poglavje pojasnjuje uporabo priročnika v obliki datoteke PDF, ki ste jo odprli s programom Adobe Reader X na vašem računalniku.

#### **B** Sorodne povezave

- ["Iskanje po ključni besedi" str.5](#page-4-4)
- ["Neposredni preskok z zaznamkov" str.5](#page-4-5)
- "Tiskanie samo tistih strani, ki jih potrebujete" str.5

• Operacijski sistem Mac: pridržite ukazno tipko in nato pritisnite **←**.

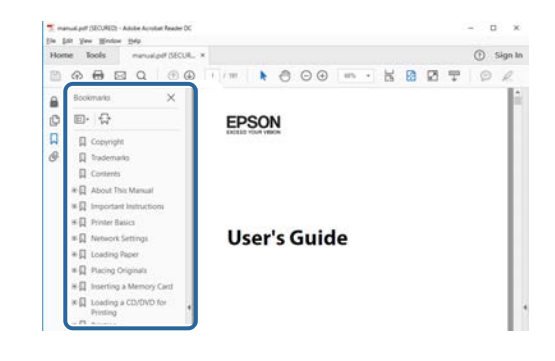

## <span id="page-4-4"></span><span id="page-4-3"></span><span id="page-4-1"></span>**Iskanje po ključni besedi**

Kliknite **Uredi** > **Napredno iskanje**. V okno za iskanje vnesite ključno besedo (besedilo) za informacijo, ki jo želite poiskati in nato kliknite **Išči**. Rezultati iskanja so prikazani v obliki seznama. Kliknite na kateri koli rezultat iskanja, da se premaknete na tisto stran.

<span id="page-4-6"></span>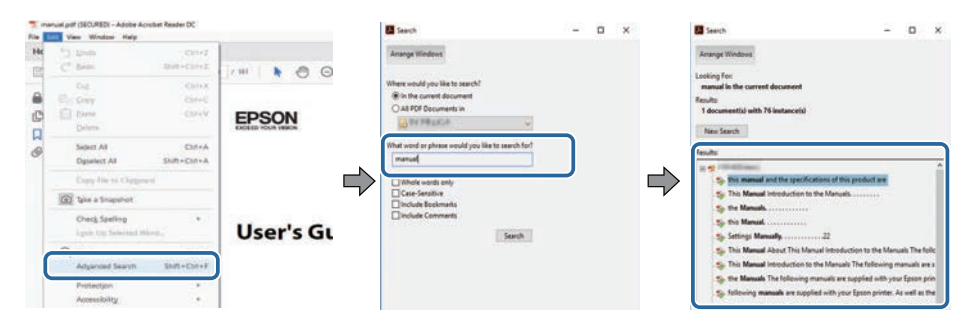

### <span id="page-4-5"></span><span id="page-4-2"></span>**Neposredni preskok z zaznamkov**

Kliknite na naslov, da se premaknete na tisto stran. Kliknite **+** ali **>** za ogled podrejenih naslovov v tistem poglavju. Če se želite vrniti na prejšnjo stran, na tipkovnici izvedite naslednje operacije.

• Operacijski sistem Windows: pridržite tipko **Alt**, in nato pritisnite gumb **←**.

# **Tiskanje samo tistih strani, ki jih potrebujete**

Določite in natisnete lahko tudi samo tiste strani, ki jih potrebujete. v meniju **Datoteka** kliknite na **Natisni** in nato pod **Strani za tiskanje** pri možnosti **Strani** navedite strani, ki jih želite natisniti.

• Če želite navesti niz zaporednih strani, med prvo in zadnjo stranjo stran vnesite vezaj.

Primer: 20-25

• Če želite navesti strani, ki si ne sledijo zaporedno, strani ločite z vejicami. Primer: 5, 10, 15

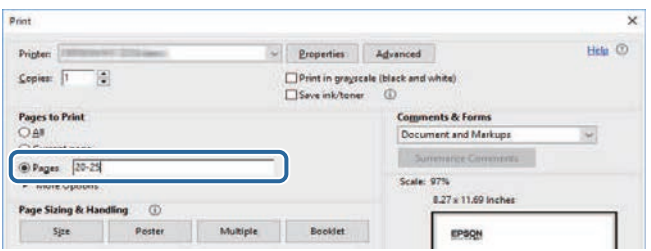

# <span id="page-5-0"></span>**Uvod v programsko opremo Epson Projector Management**

Za več podrobnosti o programski opremi Epson Projector Management si oglejte te informacije.

#### **B** Sorodne povezave

• ["Funkcije programske opreme Epson Projector Management" str.7](#page-6-0)

<span id="page-6-0"></span>S programsko opremo Epson Projector Management lahko preverite stanje več projektorjev v omrežju in izvajate različna opravila projektorja v računalniku.

• Nadzor stanja projektorjev

Vizualno lahko preverite informacije o projektorju, kot so stanje napajanja, napake in opozorila, da boste sproti seznanjeni z neobičajnim delovanjem projektorja. Izberete lahko tudi posamezne projektorje ali skupine projektorjev, če si želite ogledati podrobne podatke, kot so število ur delovanja svetlobnega vira projektorja, trenutni vhodni vir in morebitne napake ali opozorila.

• Upravljanje projektorjev

Projektorje lahko vklopite ali izklopite ter spremenite vhodni vir za posamezne projektorje ali skupine projektorjev. Določite lahko urnik različnih dogodkov projektorja, ki se nato samodejno izvedejo na nastavljeni datum in ob nastavljeni uri.

• Posodobitev vdelane programske opreme projektorja

Vdelano programsko opremo projektorja lahko posodobite prek žičnega omrežja. Ko je na voljo nova vdelana programska oprema, se na zaslonu programske opreme prikaže obvestilo. Nato lahko prenesete vdelano programsko opremo v računalnik in tako posodobite vdelano programsko opremo vašega izdelka ali pa določite čas, ko naj se vdelana programska oprema posodobi.

• Kopiranje nastavitev menija projektorja

Ko izberete nastavitve menija projektorja, lahko te nastavitve prekopirate v več projektorjev iste vrste v okviru paketne nastavitve.

• Pošiljanje obvestil po e-pošti

Programsko opremo lahko konfigurirate tako, da vam pošlje elektronsko sporočilo, če je težava s projektorjem ali ko programska oprema zazna, da je bil registrirani projektor zamenjan z drugačnim projektorjem.

• Message Broadcasting

Več projektorjem lahko pošljete slike ali besedilna sporočila, ki se hkrati prikažejo v teh projektorjih.

• Nadzor in upravljanje projektorjev, ki jih ni izdelal Epson, prek protokola PJLink

Nadzirate in upravljate lahko projektorje, ki podpirajo protokol PJLink.

#### **B** Sorodne povezave

- ["Paketno kopiranje nastavitev menija projektorja" str.29](#page-28-0)
- ["Nadzor projektorjev" str.18](#page-17-0)
- ["Upravljanje projektorjev" str.22](#page-21-0)
- ["Pošiljanje e-poštnih obvestil" str.36](#page-35-0)
- ["Posodabljanje vdelane programske opreme" str.25](#page-24-0)
- ["Message Broadcasting" str.37](#page-36-0)
- ["Omejitve nadzora in upravljanja aplikacije PJLink" str.64](#page-63-0)

# <span id="page-7-0"></span>**Prva namestitev programske opreme**

Pred vzpostavljanjem omrežne povezave med računalnikom in projektorjem upoštevajte ta navodila.

#### **B** Sorodne povezave

- ["Namestitev programske opreme" str.9](#page-8-0)
- ["Izbira nastavitev omrežja projektorja" str.11](#page-10-0)

<span id="page-8-0"></span>Preverite sistemske zahteve za delovanje programske opreme, nato pa namestite programsko opremo.

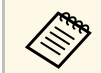

a Če pri namestitvi izberete jezik, ki se razlikuje od jezika operacijskega sistema, slike na zaslonu morda ne bodo pravilno prikazane.

#### <span id="page-8-2"></span>**B** Sorodne povezave

- ["Sistemske zahteve" str.9](#page-8-3)
- ["Nameščanje programske opreme Epson Projector Management" str.9](#page-8-4)
- <span id="page-8-4"></span>• ["Uvoz nastavitev iz programa EasyMP Monitor" str.10](#page-9-1)

## <span id="page-8-3"></span><span id="page-8-1"></span>**Sistemske zahteve**

Ta programska oprema podpira spodaj navedene operacijske sisteme in je združljiva z računalniki, ki izpolnjujejo navedene sistemske zahteve.

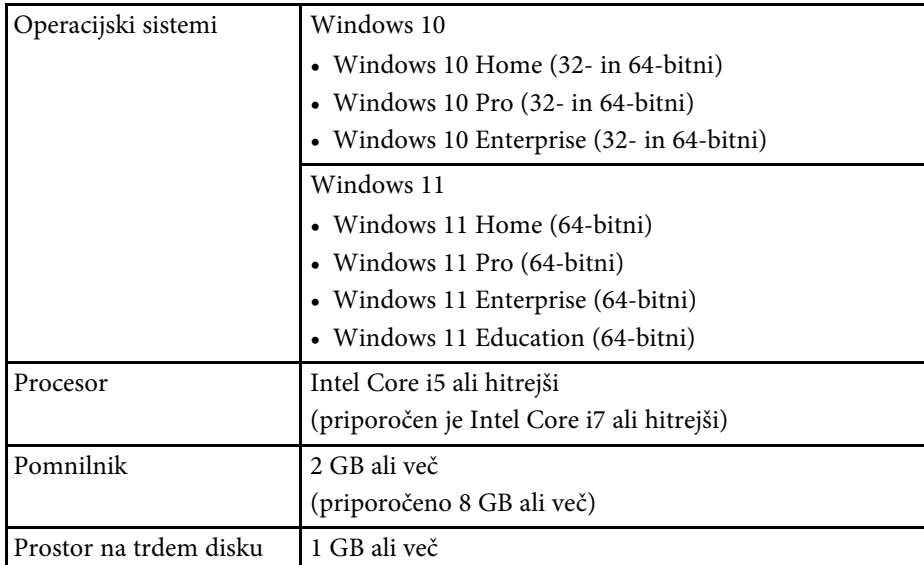

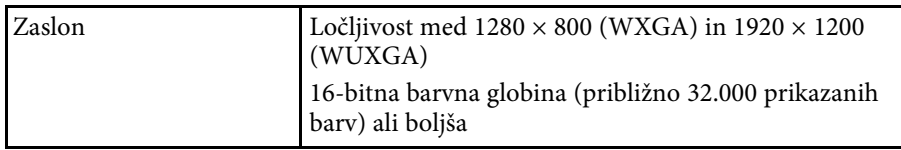

# **Nameščanje programske opreme Epson Projector Management**

Prenesite programsko opremo Epson Projector Management in jo namestite v računalnik.

Obiščite spletno mesto [epson.sn](http://www.epson.sn) in prenesite najnovejšo različico programske opreme Epson Projector Management.

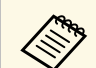

- Za namestitev programske opreme Epson Projector Management potrebujete skrbniške pravice.
- Pred namestitvijo programske opreme Epson Projector Management morate namestiti Microsoft .NET Framework 4.5.
- Med namestitvijo programske opreme Epson Projector Management boste morda morali namestiti tudi drugo potrebno programsko opremo, na primer Microsoft SQL Server 2014 SP3 Express. Upoštevajte navodila na zaslonu za nadaljevanje namestitve.
- 

a Prenesite najnovejšo različico programske opreme Epson Projector Management.

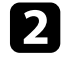

b Dvokliknite **Epson Projector Management Ver.X.XX.exe**, da zaženete namestitveni program.

c Upoštevajte navodila na zaslonu.

### <span id="page-9-1"></span><span id="page-9-0"></span>**Uvoz nastavitev iz programa EasyMP Monitor**

Podatke o nastavitvah lahko prenesete iz programske opreme EasyMP Monitor (različice 4.50 ali novejše). Zaženite programsko opremo Epson Projector Management v istem računalniku in nastavitve bodo samodejno uvožene ob prvem zagonu programske opreme. Po končanem postopku se prikaže sporočilo, da so nastavitve uvožene.

Če želite uvožene nastavitve uporabiti v drugem računalniku, v katerem je nameščena programska oprema Epson Projector Management, lahko v izvornem računalniku shranite konfiguracijsko datoteko z možnostjo **Shrani konfiguracijsko datoteko** na zaslonu **Priprava okolja**. Nato kopirajte konfiguracijsko datoteko v ta imenik v drugem računalniku.

C:\ProgramData\SEIKO EPSON CORPORATION\Epson Projector Management

#### **B** Sorodne povezave

• ["Priprava okolja – splošno" str.58](#page-57-2)

<span id="page-10-0"></span>Upoštevajte ta navodila, da izberete način povezave med računalnikom in projektorjem, nato pa nastavite projektor.

V projektorju vzpostavite povezavo z omrežjem v naprednem načinu povezave.

Če želite posodobiti vdelano programsko opremo projektorja ali kopirati nastavitve projektorja, povežite projektor prek žičnega omrežja.

#### **B** Sorodne povezave

- ["Nastavljanje projektorja pri vzpostavljanju povezave prek žičnega omrežja](#page-10-3) [LAN" str.11](#page-10-3)
- ["Nastavljanje projektorja pri vzpostavljanju povezave prek brezžičnega](#page-10-4) [omrežja LAN" str.11](#page-10-4)

# <span id="page-10-2"></span><span id="page-10-1"></span>**Nastavljanje projektorja pri vzpostavljanju povezave prek žičnega omrežja LAN**

<span id="page-10-4"></span><span id="page-10-3"></span>Za vzpostavitev povezave med računalnikom in projektorjem prek žičnega omrežja LAN morate najprej konfigurirati nastavitve omrežja v računalniku in projektorju.

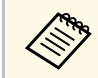

Potrebne nastavitve so odvisne od projektorja. Za podrobnosti si oglejte<br>Priročnik za uporabnika projektoria. *Priročnik za uporabnika* projektorja.

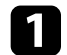

a V računalniku vzpostavite povezavo z omrežjem.

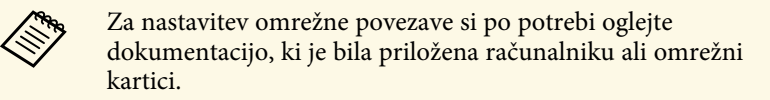

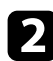

b Na projektor priključite kabel LAN.

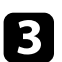

Vklopite projektor.

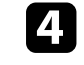

Pritisnite gumb [Menu] na daljinskem upravljalniku ali nadzorni plošči in izberite meni **Omrežje**.

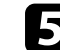

e Po potrebi dodelite nastavitve IP za svoje žično omrežje LAN.

- DHCP je na voljo: možnost **DHCP** nastavite na **Vklopljeno**.
- DHCP ni na voljo: možnost **DHCP** nastavite na **Izklopljeno** ter vnesite naslov IP, masko podomrežja in naslov prehoda za projektor.
- f Ko končate z izbiro nastavitev, jih shranite in zapustite menije.

#### **B** Sorodne povezave

• ["Rešitve za primere, ko ni mogoče najti projektorjev \(žična povezava\)" str.45](#page-44-3)

## **Nastavljanje projektorja pri vzpostavljanju povezave prek brezžičnega omrežja LAN**

Za vzpostavitev povezave med računalnikom in projektorjem prek brezžičnega omrežja LAN morate najprej konfigurirati nastavitve omrežja v računalniku in projektorju.

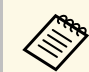

a Potrebne nastavitve so odvisne od projektorja. Za podrobnosti si oglejte *Priročnik za uporabnika* projektorja.

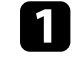

a Obrnite se na skrbnika omrežja in zabeležite nastavitve dostopne točke, na primer SSID in varnostne nastavitve.

b V računalniku vzpostavite povezavo z omrežjem.

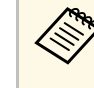

za nastavitev omrežne povezave si po potrebi oglejte<br>dokumentacijo, ki je bila priložena računalniku ali omrežni kartici.

# **Izbira nastavitev omrežja projektorja <sup>12</sup>**

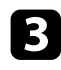

c Po potrebi namestite enoto za brezžični LAN v projektor. Za podrobnosti si oglejte *Priročnik za uporabnika* projektorja.

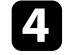

4 Vklopite projektor.

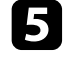

e Pritisnite gumb [Menu] na daljinskem upravljalniku ali nadzorni plošči in izberite meni **Omrežje** .

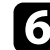

f Vklopite podporo za brezžični LAN.

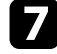

g Izberite eno od teh nastavitev za povezavo projektorja v brezžično omrežje LAN. Potrebne nastavitve so odvisne od projektorja.

- Izklopite nastavitev **Preprosta dostopna točka**.
- Za možnost **Način povezave** izberite **Dodatno**.
- h Izberite druge potrebne nastavitve za svoje omrežje. Za podrobnosti si oglejte *Priročnik za uporabnika* projektorja.

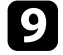

i Po potrebi izberite druge varnostne nastavitve za svoje omrežje. Za več informacij o pravilnih nastavitvah se obrnite na skrbnika omrežja.

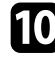

j Ko končate z izbiro nastavitev, jih shranite in zapustite menije.

#### **B** Sorodne povezave

• ["Rešitve za primere, ko ni mogoče najti projektorjev \(brezžična povezava\)"](#page-44-4) [str.45](#page-44-4)

# <span id="page-12-0"></span>**Registracija projektorjev**

Upoštevajte navodila v tem poglavju, da registrirate projektorje za upravljanje v omrežju.

#### **B** Sorodne povezave

• ["Registriranje projektorjev za nadzor" str.14](#page-13-0)

<span id="page-13-0"></span>Če želite upravljati projektorje, jih morate registrirati v programski opremi Epson Projector Management. Ko so registrirani, je stanje projektorjev samodejno prikazano, ko zaženete programsko opremo Epson Projector Management.

Če želite registrirati večje število projektorjev, lahko za lažji nadzor in upravljanje ustvarite skupine projektorjev.

V skupine lahko skupaj registrirate največ 2.000 projektorjev. Če želite nadzirati veliko število projektorjev, se prepričajte, da vaš računalnik izpolnjuje ali presega sistemske zahteve.

#### **B** Sorodne povezave

- ["Iskanje projektorjev" str.14](#page-13-2)
- ["Ustvarjanje skupine projektorjev" str.16](#page-15-1)
- ["Sistemske zahteve" str.9](#page-8-3)

# <span id="page-13-2"></span><span id="page-13-1"></span>**Iskanje projektorjev**

Projektorje v istem segmentu lahko iščete samodejno ali tako, da navedete naslov IP projektorja.

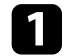

**4 Zaženite programsko opremo Epson Projector Management.** 

- Windows 10: izberite **Začetek**, **EPSON Projector** in nato **Epson Projector Management Ver.X.XX**.
- Windows 11: izberite **Začetek**, **Vse aplikacije**, nato pa izberite **Epson Projector Management Ver.X.XX**.

Programska oprema Epson Projector Management se zažene.

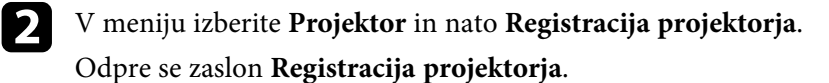

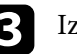

**c** Izberite način za iskanje.

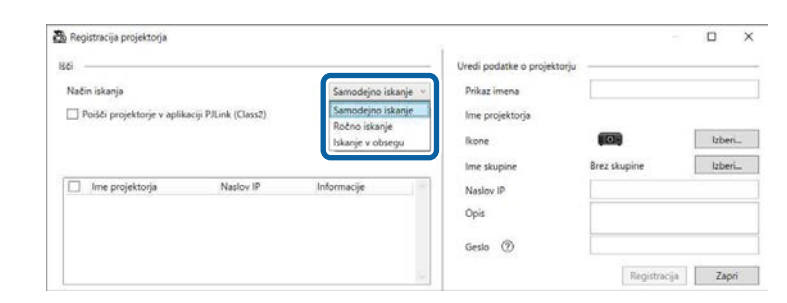

- Izberite **Samodejno iskanje**, če želite poiskati projektor v istem omrežju.
- Izberite **Ročno iskanje**, če želite poiskati projektor z navedbo naslova IP. Vnesite **Naslov IP**.
- Izberite **Iskanje v obsegu**, če želite poiskati projektor z navedbo obsega naslovov IP. Vnesite naslov IP v polji **Začetni naslov IP** in **Končni naslov IP**.

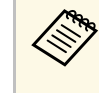

a Če želite poiskati projektorje, ki jih ni izdelal Epson in ki samodejno podpirajo protokol PJLink Class2, izberite **Poišči projektorje v aplikaciji PJLink (Class2)**.

### d Kliknite **Išči**.

Prikaže se seznam omrežnih projektorjev.

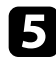

#### e Izberite projektor, ki ga želite registrirati.

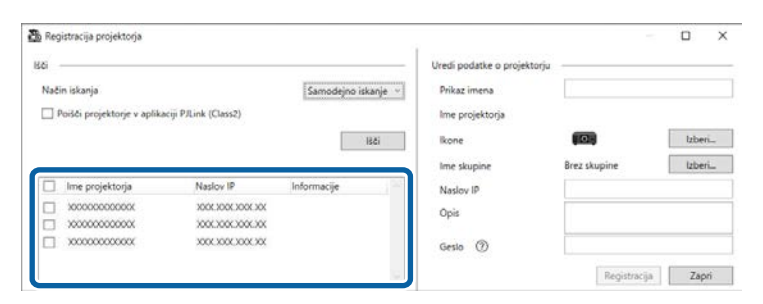

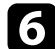

#### f Izberite potrebne nastavitve za vsak projektor.

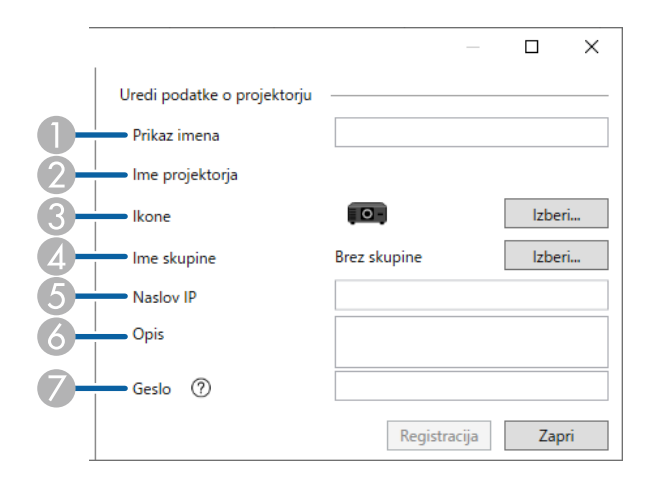

- A Vnesite ime projektorja. To ime je prikazano na glavnem zaslonu programa Epson Projector Management. Vnesete lahko do 64 znakov.
- $\mathbf 2$ Prikaže ime, ki je registrirano v projektorju.
- CIzberite ikono.
- $\bigcirc$ Izberite skupino, če želite projektor registrirati v skupini.
- EPrikaže naslov IP projektorja.
- G<sup></sub></sup> Po potrebi vnesite opombe glede projektorja, na primer njegovo lokacijo. Opombe, ki jih vnesete tukaj, so prikazane v razdelku **Lastnosti projektorja**. Vnesete lahko do 60 znakov.
- $\sigma$  Če ste za projektor nastavili geslo, ga vnesite tukaj. Če ne vnesete pravilnega gesla, ne boste mogli nadzirati ali upravljati projektorja, tudi če ga registrirate. Več informacij o geslih je na voljo v *Priročniku za uporabnika* projektorja.

## g Kliknite **Registracija**.

h Če želite registrirati dodatne projektorje, ponovite korake od 5 do 7.

Registrirani projektorji so prikazani na glavnem zaslonu programa Epson Projector Management.

- Če želite spremeniti podatke o registriranem projektorju, dvokliknite<br>projektor na glavnem zaslonu programa Epson Projector projektor na glavnem zaslonu programa Epson Projector Management in spremenite podatke na zaslonu **Lastnosti projektorja**.
	- Če želite odstraniti registrirani projektor, na glavnem zaslonu programa Epson Projector Management z desno tipko miške kliknite projektor in izberite **Izbriši**.
	- Lahko boste zagledali sporočilo z opozorilom, da spremenite nastavitev **V pripravljenosti** v **Komunik. vklop.** v meniju projektorja. Izberite **Da** za spremljanje projektorjev, medtem ko je projektor v pripravljenosti (ko je izklopljen).
	- V omrežju, kjer je omogočen DHCP, lahko registrirate in upravljate katerikoli projektor, ki ga najdete s funkcijo **Samodejno iskanje**.

#### **B** Sorodne povezave

• ["Lastnosti projektorja – informacije" str.53](#page-52-2)

# **Registriranje projektorjev za nadzor <sup>16</sup>**

# <span id="page-15-1"></span><span id="page-15-0"></span>**Ustvarjanje skupine projektorjev**

Če projektorje registrirate v skupino, lahko nadzirate in upravljate več projektorjev hkrati. Če izberete starševsko skupino, lahko nadzirate in upravljate vse projektorje, vključene v več skupin.

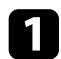

a V menijski vrstici izberite **Projektor** in nato **Registracija skupine**. Odpre se zaslon **Registracija skupine**.

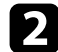

**b** Izberite želene nastavitve.

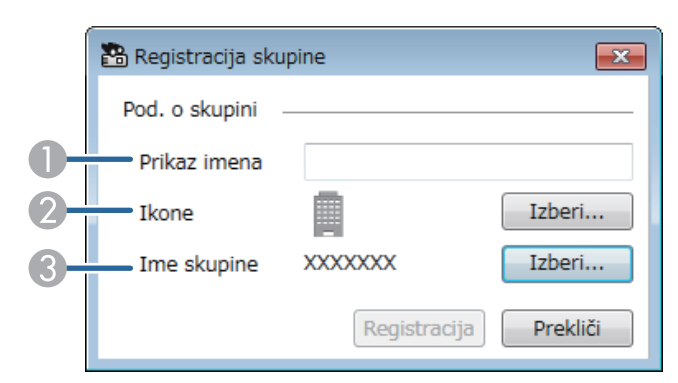

**O** Vnesite ime skupine. Vnesete lahko do 64 znakov.

- <sup>2</sup> Izberite ikono.
- C Izberite starševsko skupino, če želite vanjo registrirati skupino. (Starševsko skupino morate najprej ustvariti, da lahko vanjo dodate skupine.)

#### c Kliknite **Registracija**.

Registrirane skupine so prikazane na glavnem zaslonu programa Epson Projector Management.

d Dvokliknite ikono projektorja, ki ga želite registrirati v skupino.

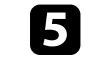

e Izberite skupino, v katero želite registrirati projektor, in kliknite **<sup>V</sup> redu**.

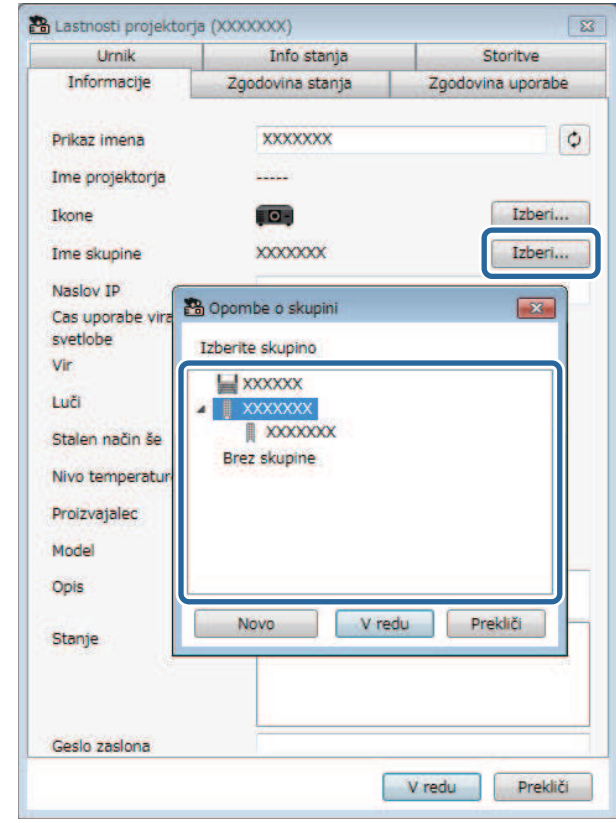

Če želite preveriti, kateri projektorji so vključeni v skupino, izberite ikono

 $\frac{1}{\alpha + \alpha}$ 

**Pogled skupin** v glavnem oknu.

#### **B** Sorodne povezave

• ["Nadzor projektorjev" str.18](#page-17-0)

# <span id="page-16-0"></span>**Nadzor in upravljanje projektorjev**

<span id="page-16-1"></span>Upoštevajte ta navodila za nadzor in upravljanje registriranih projektorjev.

#### **B** Sorodne povezave

- ["Nadzor projektorjev" str.18](#page-17-0)
- ["Prikaz podatkov o stanju projektorja" str.21](#page-20-0)
- ["Upravljanje projektorjev" str.22](#page-21-0)

<span id="page-17-0"></span>S klikom ikon na glavnem zaslonu programske opreme Epson Projector Management izberite vrsto nadzornega okna, ki ga želite prikazati.

# • **Pogled seznama s podrobnostmi**

Stanje projektorja si lahko ogledate v obliki seznama. Če si želite ogledati stanje projektorjev v določeni skupini, izberite skupino na seznamu skupin.

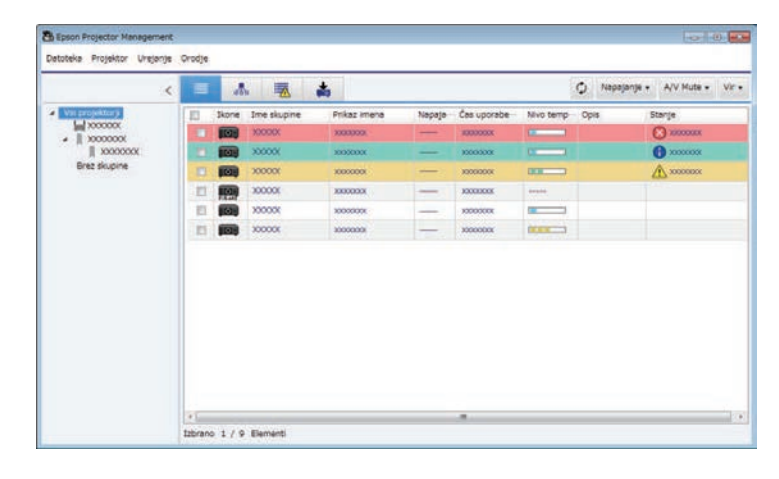

# • **Pogled skupin**

Skupine projektorjev si lahko ogledate v hierarhičnem diagramu. Če želite razširiti ali strniti skupino, dvokliknite ikono skupine ali ime skupine na seznamu skupine. Če so projektorji v skupini skriti, je ikona skupine prikazana z okroglo obrobo.

Če želite spremeniti položaj ikone skupine, jo povlecite in spustite na želeno mesto.

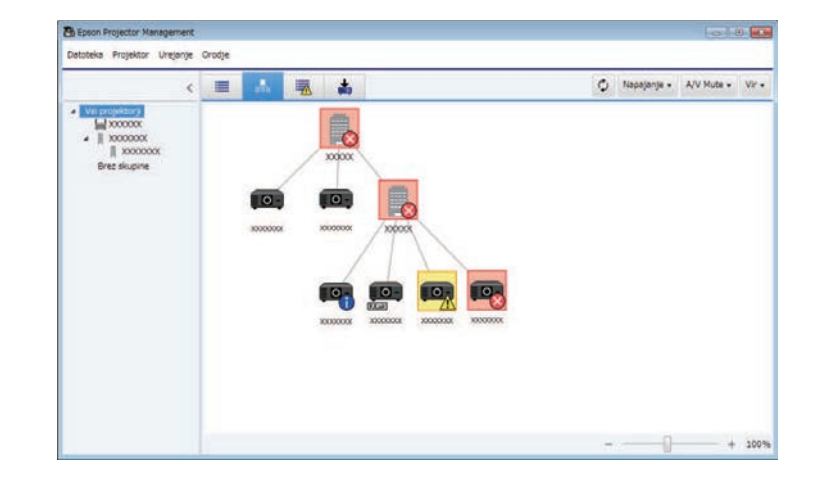

#### **Bližnjice na tipkovnici**

Uporabite lahko te ukaze tipkovnice:

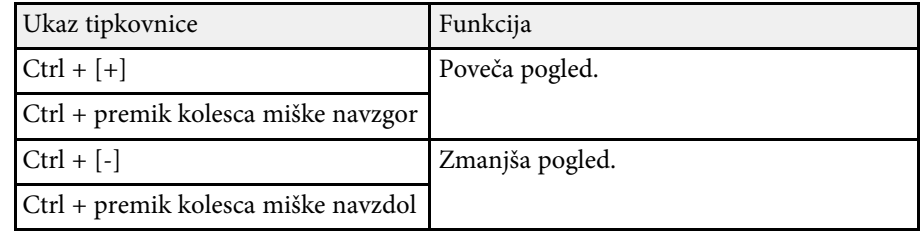

# **• Seznam napak**

Preverite lahko seznam projektorjev, ki trenutno javljajo napako ali opozorilo. Če si želite ogledati stanje projektorjev v določeni skupini,

# **Nadzor projektorjev <sup>19</sup>**

izberite skupino na seznamu skupin. Če si želite ogledati rešitve, premaknite kazalec nad informacije o napaki.

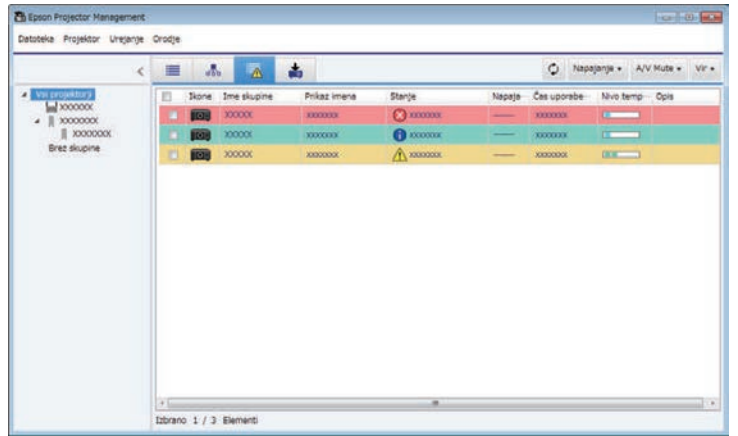

# <span id="page-18-0"></span>• **Seznam posodobitev**

<span id="page-18-1"></span>Upravljate lahko posodobitve vdelane programske opreme projektorja.

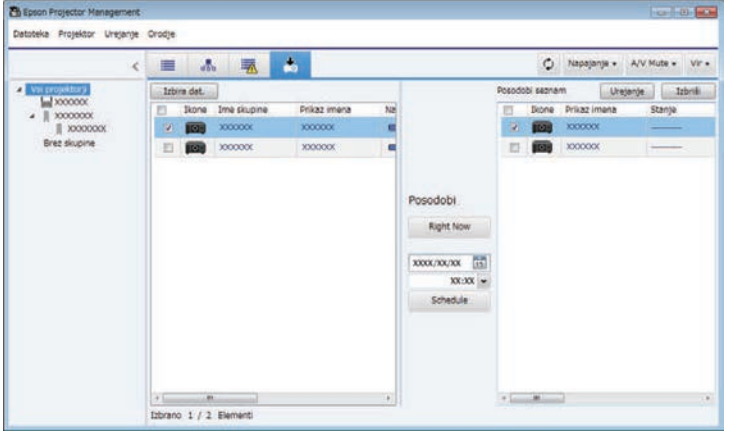

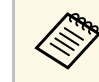

- a Če želite spremeniti prikazani element ali spremeniti vrstni red v **Pogled seznama s podrobnostmi** ali na **Seznamu napak**, spremenite nastavitev **Prikaz seznama** na zaslonu **Priprava okolja**.
	- Če želite omogočiti ali onemogočiti nadzor, na glavnem zaslonu programa Epson Projector Management z desno tipko miške kliknite projektor in izberite **Nadzor omogočen** ali **Nadzor onemogočen**.
	- Za nadzor projektorjev tudi, ko so v pripravljenosti (izklopljeni), izberite **Komunik. vklop.** kot nastavitev za **V pripravljenosti** v meniju projektorja. Izberite tudi ustrezno nastavitev **Vrata**, če je potrebno.

#### **B** Sorodne povezave

• ["Ogled temperaturnih grafikonov projektorja" str.19](#page-18-1)

# **Ogled temperaturnih grafikonov projektorja**

Podatke o temperaturi projektorja si lahko ogledate v grafični obliki.

Z desno tipko miške kliknite projektor v **Pogled seznama s podrobnostmi** in izberite **Zgodovina temperature**.

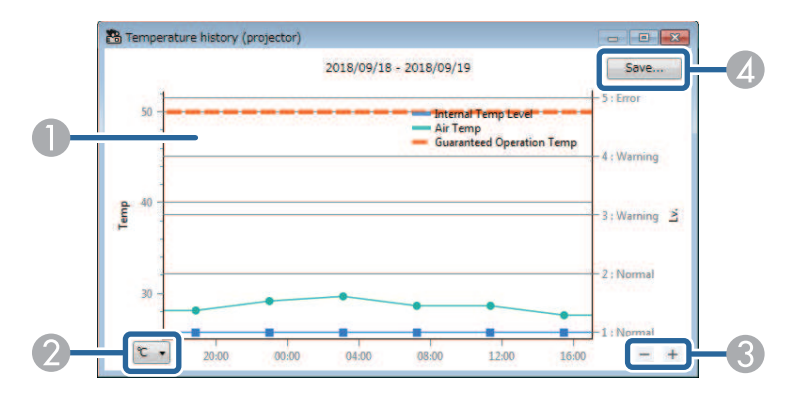

**O** Barva ozadja

> Modra: potrebna je vaša takojšnja pozornost. Rumena: opozorilo Rdeča: napaka

- $\boldsymbol{Q}$ Preklaplja prikaz med stopinjami Celzija in Fahrenheita.
- $\bullet$ Poveča ali pomanjša prikaz grafikona.
- **A** Shrani zgodovino temperature v datoteko CSV.

Grafikon lahko premikate tako, da pridržite tipko miške na katerem koli delu grafikona in premikate miško levo ali desno.

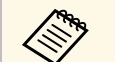

- a Podatke o temperaturi si lahko ogledate za največ 30 dni.<br>• Podatki o temperaturi se pridobivajo le, ko deluje programska
	- oprema Epson Projector Management.
	- Navedena vrednost na grafikonu se morda ne ujema z dejansko temperaturo v okolju. Vrednost uporabite kot vodilo. Podrobnosti o delovni temperaturi projektorja najdete v *Priročniku za uporabnika* .
	- Podatke si lahko ogledate za do štiri projektorje hkrati.
	- Ta funkcija je na voljo samo na podprtih modelih.

<span id="page-20-0"></span>Podrobne podatke o stanju projektorja si lahko ogledate na zaslonu **Lastnosti projektorja**.

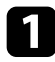

a Na glavnem zaslonu programske opreme Epson Projector Management dvokliknite projektor, ki ga želite preveriti.

Odpre se zaslon **Lastnosti projektorja**.

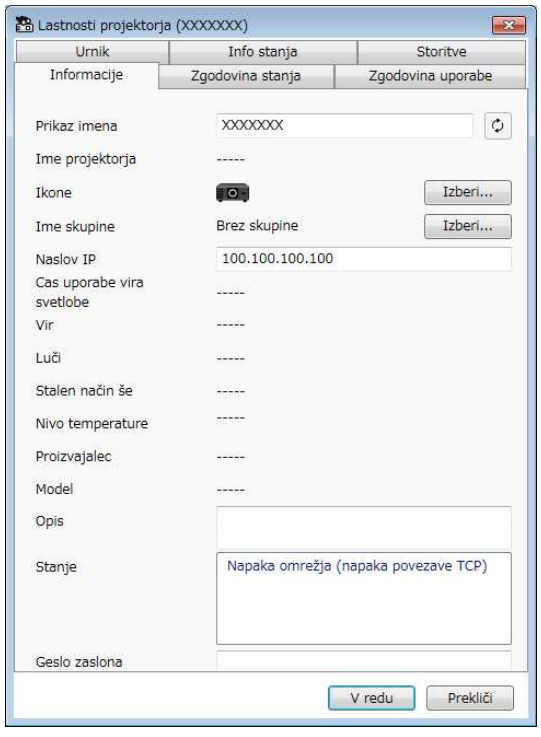

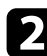

**b** Klikajte po zavihkih in si oglejte posamezne vrste podatkov.

- **Informacije**: prikaže splošne informacije o projektorju.
- **Zgodovina stanja**: prikaže zgodovino napak projektorja.
- **Zgodovina uporabe**: prikaže zgodovino uporabe projektorja v obliki grafikona.
- **Urnik**: prikaže urnik, določen za projektor ali starševsko skupino projektorja.
- **Info stanja**: prikaže podatke o stanju projektorja.
- **Storitve**: prikaže tehnične servisne podatke. (To običajno uporablja le služba za podporo Epson.)

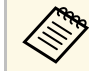

**e Standar** Podatke o projektorju lahko preverjate in urejate za več<br>Projektorjev hkrati. Izberite projektorje na glavnem zaslonu, kliknite jih z desno miškino tipko in izberite **Lastnost**.

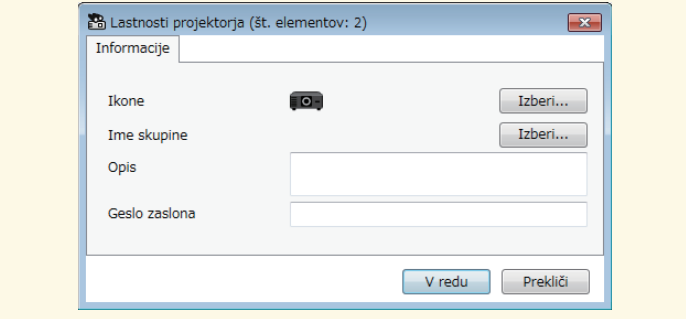

#### **B** Sorodne povezave

• ["Zaslon z lastnostmi projektorja" str.53](#page-52-0)

# **Upravljanje projektorjev <sup>22</sup>**

<span id="page-21-0"></span>Izbrani projektor lahko upravljate z gumbi za upravljanje projektorja na glavnem zaslonu programske opreme Epson Projector Management.

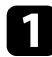

a Na glavnem zaslonu programske opreme Epson Projector Management izberite projektor, ki ga želite upravljati. Po potrebi lahko izberete več projektorjev ali vse projektorje tako, da označite ustrezna potrditvena polja.

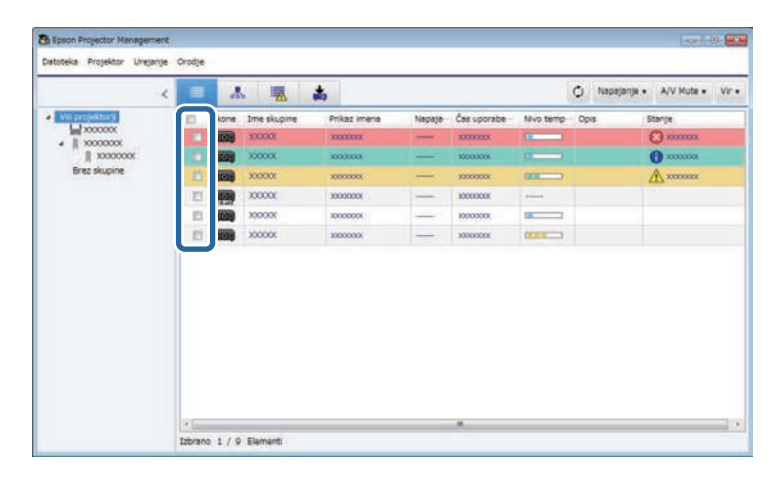

**2** Za izvedbo navedenih opravil kliknite ustrezen gumb za upravljanje projektorja.

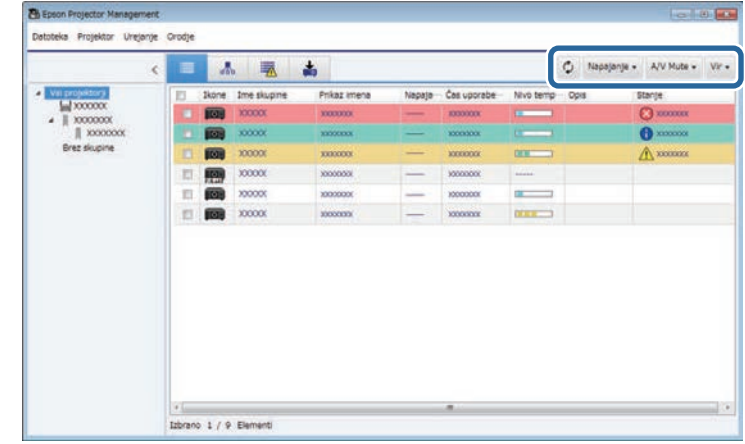

- **Osveži**: posodobi podatke o projektorju.
- **Napajanje**: vklopi ali izklopi projektor.
- **A/V Mute**: vklopi ali izklopi funkcijo projektorja »A/V nemo« ali »Zaklop«.
- **Vir**: preklopi vhodni vir projektorja. (Na voljo samo za projektorje Epson.)
- c Za izvedbo navedenih opravil z desno tipko miške kliknite projektor Epson na seznamu.
	- **Spletni nadzor**: omogoča vam izbiro nastavitev projektorja ali nadzor projekcije s pomočjo spletnega brskalnika.
	- **Oddal. dos. do kamere**: omogoča vam, da preverite sliko, zajeto z oddaljeno kamero projektorja s pomočjo spletnega brskalnika.
	- **Samonamestitev**: omogoča vam uporabo projektorjeve funkcije za samonamestitev, kot je **Barvno umerjanje** ali **Ujemanje zaslonov**. Izberete lahko tudi možnost **Prekliči način osvežitve**.

# **Upravljanje projektorjev <sup>23</sup>**

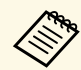

- **a Opravila Napajanje, A/V Mute in Vir** niso na voljo, ko uporabliate funkcijo **Samonamestitev**. uporabljate funkcijo **Samonamestitev** .
	- Podrobnosti o **Oddal. dos. do kamere** in funkcijah **Samonamestitve**, če so na voljo, si oglejte v *Priročniku za uporabnika* .

# <span id="page-23-0"></span>**Posodabljanje vdelane programske opreme in kopiranje nastavitev menija**

<span id="page-23-1"></span>Upoštevajte naslednja navodila, če želite posodobiti projektorje na najnovejšo vdelano programsko opremo ali kopirati nastavitve menija projektorja.

#### **B** Sorodne povezave

- ["Posodabljanje vdelane programske opreme" str.25](#page-24-0)
- ["Paketno kopiranje nastavitev menija projektorja" str.29](#page-28-0)

<span id="page-24-0"></span>Vdelano programsko opremo projektorja in pametne naprave (samo za ustrezne modele) lahko posodobite prek žičnega omrežja. Nova vdelana programska oprema se porazdeli prek omrežja, lahko pa jo prenesete iz centra za podporo uporabnikom izdelkov Epson. Vdelano programsko opremo lahko posodobite takoj ali pa določite čas za izvedbo posodobitve.

Pri posodobitvi vdelane programske opreme bodite pozorni na naslednje:

- Projektor mora biti povezan prek žičnega omrežja.
- Projektor mora biti vklopljen ali pa mora biti nastavitev **V pripravljenosti** v projektorju nastavljena na **Komunik. vklop.**

# **Previdno**

- Med posodablianiem vdelane programske opreme ne morete uporabliati projektorja.
- Med posodabljanjem vdelane programske opreme ne odklapljajte napajalnega kabla projektorja. Če med posodabljanjem pride do nepričakovanega izklopa projektorja, vdelana programska oprema morda ne bo pravilno zapisana, kar lahko privede do nepravilnega delovanja projektorja. Epson ne prevzema odgovornosti za neuspele posodobitve vdelane programske opreme in s tem povezane stroške popravil zaradi izpada napajanja, napak v komunikaciji ali drugih težav, ki lahko povzročijo neuspeh posodobitve.
- Vdelane programske opreme ne posodabljajte, ko projektor izvaja kakšno drugo opravilo.

#### **B** Sorodne povezave

- ["Posodabljanje na novo vdelano programsko opremo, ki jo najdete v](#page-24-2) [omrežju" str.25](#page-24-2)
- ["Posodabljanje na novo vdelano programsko opremo, ki ste jo prenesli v](#page-26-1) [računalnik" str.27](#page-26-1)

# <span id="page-24-1"></span>**Posodabljanje na novo vdelano programsko opremo, ki jo najdete v omrežju**

<span id="page-24-2"></span>Ko je na voljo nova vdelana programska oprema, se na glavnem zaslonu pojavi obvestilo, vi pa lahko določite čas, ko želite posodobiti vdelano programsko opremo.

Če želite prejeti obvestilo o posodobitvah vdelane programske opreme, naredite to:

- Zaženite programsko opremo Epson Projector Management.
- V meniju izberite **Orodje**, nato pa izberite **Priprava okolja** > zavihek **Monitor** > **Omogoči sprejemanje informacij o posodobitvah vdelane programske opreme**.
- Preverite možnosti omrežja v **Nastavitve strežnika proxy** na zavihku **Monitor** in jih po potrebi spremenite.
	- a Ko izberete možnost **Omogoči sprejemanje informacij o posodobitvah vdelane programske opreme**, programska oprema samodejno preveri informacije o posodobitvi vdelane programske opreme vsakih 14 dni.
		- Če želite preveriti informacije o posodobitvi vdelane programske opreme takoj, izberite **Preveri**.

a Kliknite ikono **Seznam posodobitev** na glavnem zaslonu programske opreme Epson Projector Management, da odprete pogled **Seznam posodobitev**.

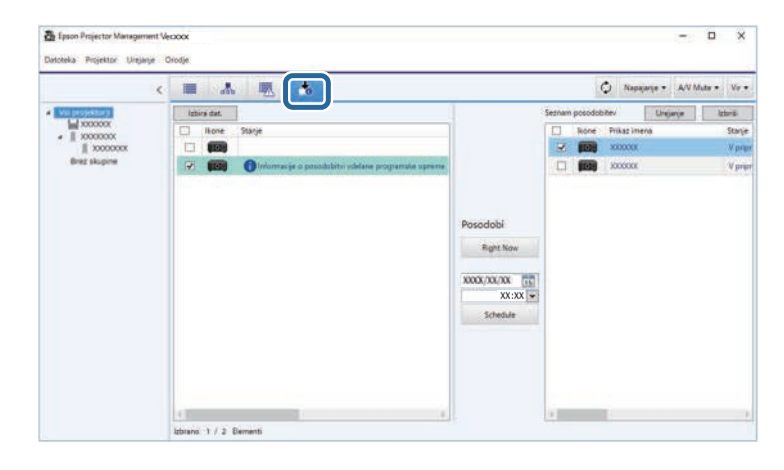

Če vidite **Informacije o posodobitvi vdelane programske opreme** v stolpcu **Stanje** levega podokna, lahko te projektorje posodobite.

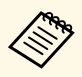

• Opombe ob izdaji za novo vdelano programsko opremo si<br>lahko ogledate tako, da z desnim gumbom miške kliknete **Opombe ob izdaji vdelane programske opreme**.

> • **Informacije o posodobitvi vdelane programske opreme** se prikažejo tudi ob posodobitvi vdelane programske opreme pametne naprave (samo za ustrezne modele).

b Izberite projektor, ki ga želite posodobiti. Po potrebi lahko izberete več projektorjev ali vse projektorje tako, da označite ustrezna potrditvena polja.

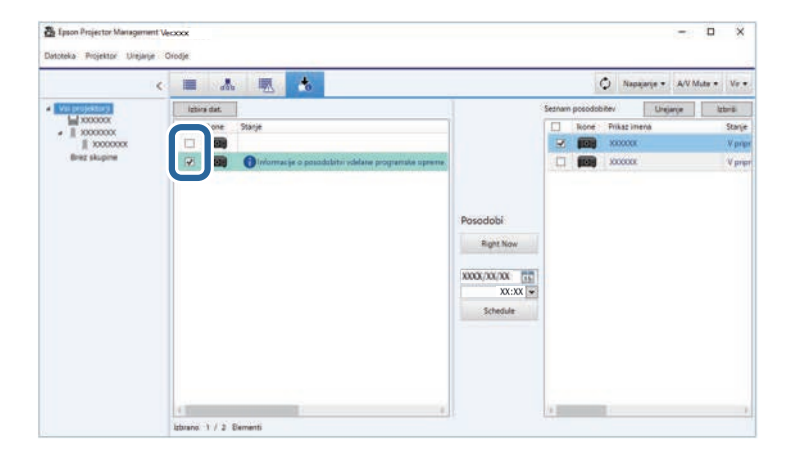

c Izberite enega od naslednjih načinov posodobitve vdelane programske opreme.

- Kliknite **Right Now**, če želite tako izvesti posodobitev vdelane programske opreme.
- Nastavite datum in uro, ko naj se izvede posodobitev vdelane programske opreme, in kliknite **Schedule**, da posodobitev uvrstite na urnik.

Urnik posodobitev je prikazan v desnem podoknu pogleda **Seznam posodobitev**.

Če je na voljo posodobitev vdelane programske opreme pametne naprave izbranega projektorja, se prikaže tudi posodobitev vdelane programske opreme pametne naprave (samo za ustrezne modele).

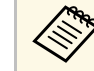

- Če želite urnik posodabljanja spremeniti, ga izberite v desnem podoknu in kliknite **Urejanje**.
	- Če želite urnik posodabljanja izbrisati, ga izberite v desnem podoknu in kliknite **Izbriši**.
	- V desnem podoknu pogleda **Seznam posodobitev** je lahko prikazanih do 500 urnikov. Ko število urnikov preseže 500, se urniki po potrebi izbrišejo, pri čemer se najprej izbriše najstarejši urnik.
	- Če želite izbrisati vse dokončane urnike, z desno miškino tipko kliknite kamor koli v desno podokno in izberite možnost **Izbrišite stare urnike**.

Vdelana programska oprema bo posodobljena na nastavljeni datum in uro, lučka LED na projektorju pa se bo vklopila. Ko je posodobitev vdelane programske opreme končana, se projektor izklopi in preide v stanje pripravljenosti. Med posodabljanjem lahko spremljate stanje posodobitve vdelane programske opreme v desnem podoknu pogleda **Seznam posodobitev**.

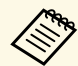

- Med posodabljanjem vdelane programske opreme ne zapirajte<br>programske opreme Epson Projector Management. programske opreme Epson Projector Management.
	- Če poskusite zapreti programsko opremo Epson Projector Management, ko je načrtovana posodobitev vdelane programske opreme, se prikaže potrditveno sporočilo. Posodobitve po urniku se izvajajo le, ko deluje programska oprema Epson Projector Management.
	- Po posodobitvi vdelane programske opreme boste morda morali znova konfigurirati omrežne nastavitve projektorja, ker bodo nastavitve omrežja med postopkom posodobitve vdelane programske opreme morda spremenjene.

# **Posodabljanje vdelane programske opreme <sup>27</sup>**

### <span id="page-26-0"></span>**Posodabljanje na novo vdelano programsko opremo, ki ste jo prenesli v računalnik**

<span id="page-26-1"></span>Vdelano programsko opremo lahko posodobite tako, da ročno prenesete datoteko vdelane programske opreme.

Za dodatne informacije o pridobitvi vdelane programske opreme se obrnite na najbližji center za podporo uporabnikom izdelkov Epson.

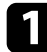

a Kliknite ikono **Seznam posodobitev** na glavnem zaslonu programske opreme Epson Projector Management, da odprete pogled **Seznam posodobitev**.

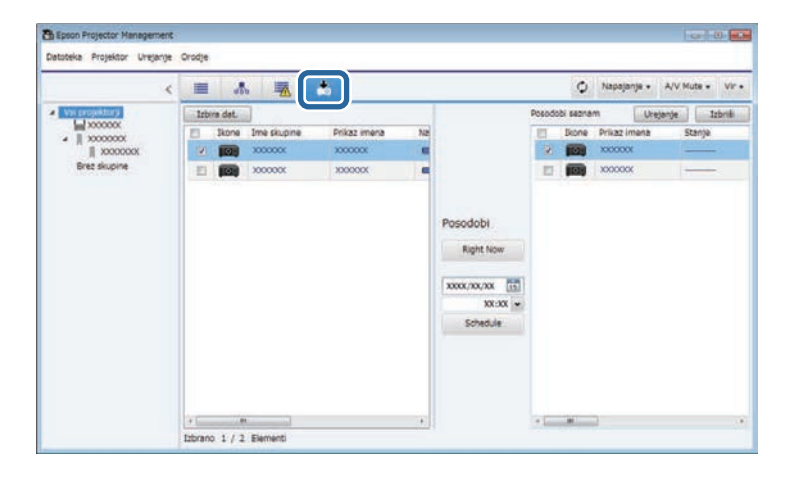

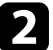

b Kliknite **Izbira dat.**, da izberete datoteko z vdelano programsko opremo.

#### Prikaže se zaslon **Podatki o datoteki**.

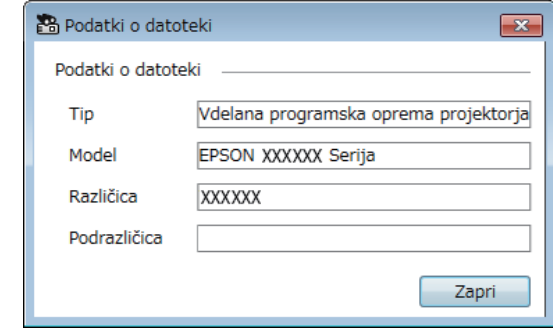

c Potrdite podatke o datoteki in kliknite **Zapri**.

Projektorji, ki jih je mogoče posodobiti s to datoteko z vdelano programsko opremo, so navedeni v levem podoknu pogleda **Seznam posodobitev**.

d Izberite projektor, ki ga želite posodobiti. Po potrebi lahko izberete več projektorjev ali vse projektorje tako, da označite ustrezna potrditvena polja.

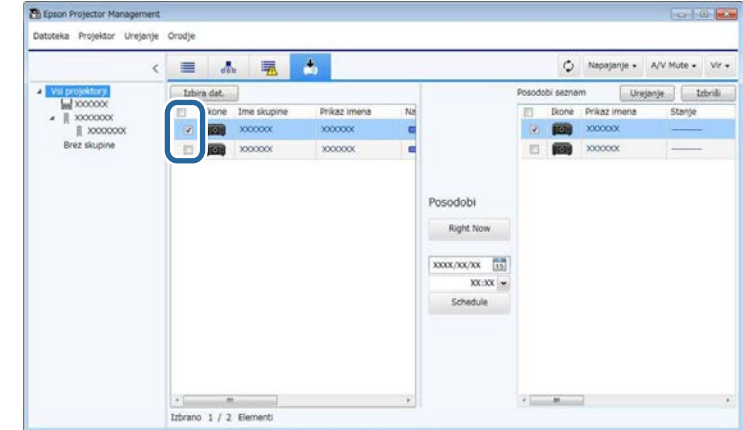

- 
- e Izberite enega od naslednjih načinov posodobitve vdelane programske opreme.
	- Kliknite **Right Now**, če želite tako izvesti posodobitev vdelane programske opreme.
	- Nastavite datum in uro, ko naj se izvede posodobitev vdelane programske opreme, in kliknite **Schedule**, da posodobitev uvrstite na urnik.

Urnik posodobitev je prikazan v desnem podoknu pogleda **Seznam posodobitev**.

Če je na voljo posodobitev vdelane programske opreme pametne naprave izbranega projektorja, se prikaže tudi posodobitev vdelane programske opreme pametne naprave (samo za ustrezne modele).

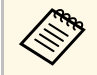

- Če želite urnik posodabljanja spremeniti, ga izberite v desnem<br>podoknu in kliknite Urejanje. podoknu in kliknite **Urejanje**.
	- Če želite urnik posodabljanja izbrisati, ga izberite v desnem podoknu in kliknite **Izbriši**.
	- V desnem podoknu pogleda **Seznam posodobitev** je lahko prikazanih do 500 urnikov. Ko število urnikov preseže 500, se urniki po potrebi izbrišejo, pri čemer se najprej izbriše najstarejši urnik.
	- Če želite izbrisati vse dokončane urnike, z desno miškino tipko kliknite kamor koli v desno podokno in izberite možnost **Izbrišite stare urnike**.

Vdelana programska oprema bo posodobljena na nastavljeni datum in uro, lučka LED na projektorju pa se bo vklopila. Ko je posodobitev vdelane programske opreme končana, se projektor izklopi in preide v stanje pripravljenosti. Med posodabljanjem lahko spremljate stanje posodobitve vdelane programske opreme v desnem podoknu pogleda **Seznam posodobitev**.

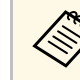

- a Med posodabljanjem vdelane programske opreme ne zapirajte<br>
programske opreme Epson Projector Management.
	- Če poskusite zapreti programsko opremo Epson Projector Management, ko je načrtovana posodobitev vdelane programske opreme, se prikaže potrditveno sporočilo. Posodobitve po urniku se izvajajo le, ko deluje programska oprema Epson Projector Management.
	- Po posodobitvi vdelane programske opreme boste morda morali znova konfigurirati omrežne nastavitve projektorja, ker bodo nastavitve omrežja med postopkom posodobitve vdelane programske opreme morda spremenjene.

# **Paketno kopiranje nastavitev menija projektorja <sup>29</sup>**

<span id="page-28-1"></span><span id="page-28-0"></span>Nastavitve projektorja lahko prekopirate iz enega projektorja v enega ali več drugih projektorjev istega modela in z isto različico vdelane programske opreme. Na ta način lahko hitro razmnožite nastavitve menija projektorja v okviru paketne nastavitve.

<span id="page-28-2"></span>Nastavitve menija lahko kopirate v paketni nastavitvi takoj ali pa kopiranje uvrstite na urnik.

Pri kopiranju nastavitev menija bodite pozorni na naslednje:

- Projektor mora biti povezan prek žičnega omrežja.
- Projektor mora biti vklopljen ali pa mora biti nastavitev **V pripravljenosti** v projektorju nastavljena na **Komunik. vklop.**

V drug projektor se nekatere nastavitve menija ne prekopirajo, na primer naslednje.

- Nastavitve menija **Omrežje** (razen za meni **Pošta** in meni **Drugo**)
- **Ure žarnice** in **Stanje** v meniju **Informacije**

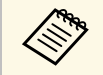

a Paketno namestitev izvedite, preden prilagodite nastavitve slike, kot je Keystone. Vrednosti prilagoditve slike se uveljavijo tudi v drugih projektorjih, in prilagoditve, ki ste jih izvedli pred paketnim kopiranjem, so prepisane.

> Ko nastavitve menija kopirate iz enega projektorja v drugega, je kopiran tudi uporabniški logotip. Kot uporabniški logotip ne registrirajte informacij, ki jih ne želite deliti z drugimi projektorji.

# **Previdno**

- Med paketnim kopiranjem nastavitev menija projektorja ne morete uporabljati projektorja.
- Med kopiranjem nastavitev menija ne odklapljajte napajalnega kabla projektorja. Če med kopiranjem pride do nepričakovanega izklopa projektorja, konfiguracija morda ne bo pravilno zapisana, kar lahko privede do nepravilnega delovanja projektorja. Epson ne prevzema odgovornosti za neuspele paketne nastavitve ali z njimi povezane stroške popravil zaradi izpada napajanja, napak v komunikaciji ali drugih težav, ki jih lahko povzročijo takšne okvare.

#### **B** Sorodne povezave

- ["Prenos konfiguracijske datoteke projektorja" str.29](#page-28-2)
- ["Kopiranje konfiguracijske datoteke projektorja" str.30](#page-29-1)

## **Prenos konfiguracijske datoteke projektorja**

Iz projektorja lahko prenesete konfiguracijsko datoteko z nastavitvami menija, ki jo lahko nato prekopirate v drug projektor.

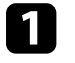

a Kliknite ikono **Seznam posodobitev** na glavnem zaslonu programske opreme Epson Projector Management, da odprete pogled **Seznam posodobitev**.

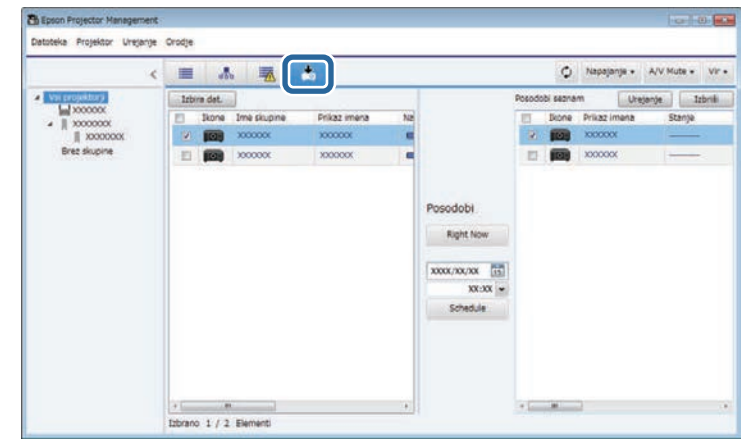

b V levem podoknu pogleda **Seznam posodobitev** z desno miškino tipko kliknite projektor, iz katerega želite kopirati nastavitve menija, nato izberite **Pridobite konfiguracijske podatke projektorja**.

projektorja.

c Izberite mapo, v katero želite prenesti konfiguracijsko datoteko menija

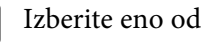

- Izberite eno od naslednjih možnosti.
- Kliknite **Right Now**, če želite tako prenesti konfiguracijsko datoteko.
- Nastavite datum in uro, ko naj se prenese konfiguracijska datoteka, in kliknite **Schedule**, da prenos uvrstite na urnik.

Stanje prenosa lahko spremljate v desnem podoknu pogleda **Seznam posodobitev**.

Ko je prenos dokončan, se projektor izklopi in preide v stanje pripravljenosti.

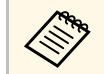

Ko shranjujete preneseno datoteko na pogon USB in kopirate<br>menijske nastavitve, ki uporabljajo to datoteko, se prepričajte, da se ime datoteke izpolnjuje naslednje pogoje.

- Uporabite le enobitne znake.
- Datoteka se začne s »PJCONFDATA«.

# <span id="page-29-1"></span><span id="page-29-0"></span>**Kopiranje konfiguracijske datoteke projektorja**

Ko iz projektorja prenesete konfiguracijsko datoteko z nastavitvami menija, lahko nastavitve kopirate v drug projektor.

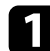

a Kliknite ikono **Seznam posodobitev** na glavnem zaslonu programske opreme Epson Projector Management, da odprete pogled **Seznam posodobitev**.

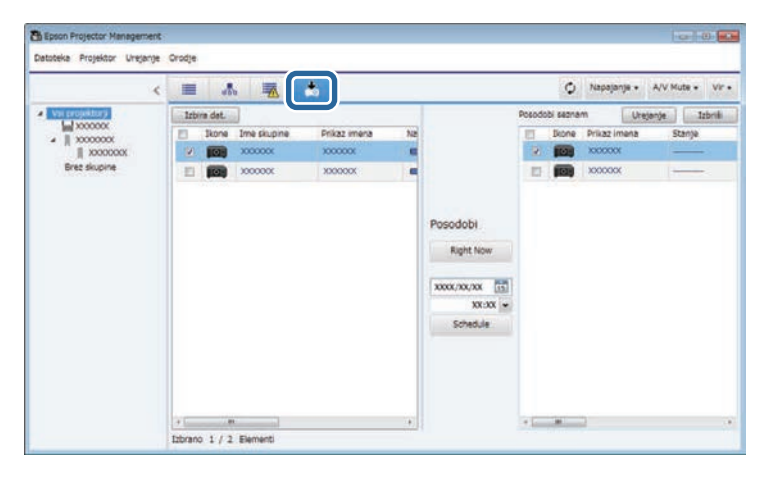

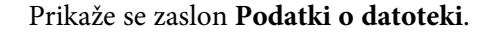

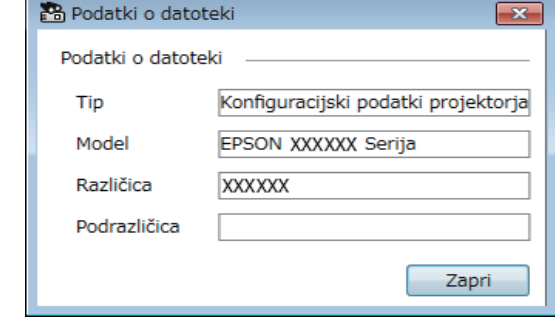

![](_page_29_Picture_13.jpeg)

Projektorji, ki jih je mogoče posodobiti s to konfiguracijsko datoteko, so navedeni v levem podoknu pogleda **Seznam posodobitev**.

![](_page_29_Picture_15.jpeg)

Posodobite lahko le projektorje enakega modela in z isto različico<br>vdelane programske opreme kot projektor, iz katerega ste pridobili konfiguracijsko datoteko.

![](_page_29_Picture_18.jpeg)

b Kliknite **Izbira dat.**, da izberete preneseno konfiguracijsko datoteko.

d Izberite projektor, v katerega želite prekopirati konfiguracijsko datoteko. Po potrebi lahko izberete več projektorjev ali vse projektorje tako, da označite ustrezna potrditvena polja.

![](_page_30_Picture_3.jpeg)

e Izberite enega od naslednjih načinov kopiranja nastavitev menija.

- Kliknite **Right Now**, če želite takoj začeti kopirati nastavitve menija.
- Nastavite datum in uro, ko naj se nastavitve kopirajo, in kliknite **Schedule**, da posodobitev uvrstite na urnik.

Urnik posodobitev je prikazan v desnem podoknu pogleda **Seznam posodobitev**.

![](_page_30_Picture_9.jpeg)

- Če želite urnik kopiranja spremeniti, ga izberite v desnem podoknu in kliknite **Urejanje**.
	- Če želite urnik kopiranja izbrisati, ga izberite v desnem podoknu in kliknite **Izbriši**.
	- V desnem podoknu pogleda **Seznam posodobitev** je lahko prikazanih do 500 urnikov. Ko število urnikov preseže 500, se urniki po potrebi izbrišejo, pri čemer se najprej izbriše najstarejši urnik.
	- Če želite izbrisati vse dokončane urnike, z desno miškino tipko kliknite kamor koli v desno podokno in izberite možnost **Izbrišite stare urnike**.

Nastavitve menija bodo prekopirane na nastavljeni datum in uro, lučka LED na projektorju pa se bo vklopila. Ko je postopek dokončan, se projektor izklopi in preide v stanje pripravljenosti. Med kopiranjem lahko spremljate stanje kopiranja v desnem podoknu pogleda **Seznam posodobitev**.

![](_page_30_Picture_15.jpeg)

- a Med kopiranjem nastavitev menija ne zapirajte programske opreme<br>Epson Projector Management Epson Projector Management.
	- Če poskusite zapreti programsko opremo Epson Projector Management, ko je načrtovano kopiranje, se prikaže potrditveno sporočilo. Opravila kopiranja po urniku se izvajajo le, ko deluje programska oprema Epson Projector Management.

# <span id="page-31-0"></span>**Uporaba dodatnih funkcij**

Za uporabo dodatnih funkcij, ki so na voljo v programski opremi Epson Projector Management, upoštevajte ta navodila.

#### **B** Sorodne povezave

- ["Določanje urnika dogodkov projektorja" str.33](#page-32-0)
- ["Konfiguracija varnostnih nastavitev" str.35](#page-34-0)
- ["Pošiljanje e-poštnih obvestil" str.36](#page-35-0)
- ["Message Broadcasting" str.37](#page-36-0)
- ["Izvažanje profila za programsko opremo Epson iProjection" str.41](#page-40-0)
- ["Shranjevanje dnevniških datotek projektorja" str.42](#page-41-0)
- ["Posodabljanje registriranih informacij" str.43](#page-42-0)

# **Določanje urnika dogodkov projektorja <sup>33</sup>**

<span id="page-32-0"></span>Dogodke lahko razporedite tako, da se samodejno prikažejo na projektorju.

Projektor izvede naslednja opravila na določen dan in ob določeni uri po urniku, ki ste ga določili.

- Napajanje Vklopljeno/Izklopljeno
- A/V Mute
- Preklapljanje med vhodnimi viri
- Message Broadcasting
- Samonamestitev (na voljo le pri projektorjih, ki podpirajo **Barvno umerjanje**, **Ujemanje zaslonov**, **Umerjanje luči** ali **Način osvežitve**.)

Če želite, da se dogodek na urniku izvede, mora programska oprema Epson Projector Management v računalniku takrat delovati.

a Na tem zaslonu ne morete uvrstiti posodobitve vdelane programske opreme na urnik. Na urnik jo lahko uvrstite v pogledu **Seznam posodobitev**.

![](_page_32_Picture_11.jpeg)

a V meniju izberite možnost **Orodje** in nato **Urnik** <sup>&</sup>gt; **Urnik**.

![](_page_32_Picture_13.jpeg)

b Izberite projektorje ali skupine, za katere želite dodati dogodek na urnik.

![](_page_32_Picture_117.jpeg)

![](_page_32_Picture_16.jpeg)

c Izberite **Dodaj**.

![](_page_33_Picture_1.jpeg)

d Izberite datum in uro dogodka na urniku ter izberite dejanje, ki naj se izvede.

![](_page_33_Picture_179.jpeg)

![](_page_33_Picture_4.jpeg)

- Če želite spremeniti urnik dogodkov, izberite dogodek na zaslonu<br>Urnik in nato izberite Urejanje **Urnik** in nato izberite **Urejanje**.
	- Če želite odstraniti dogodek z urnika, izberite dogodek na zaslonu **Urnik** in izberite **Izbriši**.
	- Če želite omogočiti ali onemogočiti dogodek na urniku, ne da bi dogodek odstranili s seznama, izberite dogodek na zaslonu **Urnik** in nato izberite **Omogočeno**/**Onemogočeno**.
	- Če želite omogočiti ali onemogočiti vse dogodke na urniku, izberite možnost **Orodje** v meniju, izberite **Urnik** in nato **Omogoči urnik**/**Onemogoči urnik**.

#### **B** Sorodne povezave

- ["Lastnosti projektorja urnik" str.55](#page-54-1)
- ["Posodabljanje vdelane programske opreme in kopiranje nastavitev menija"](#page-23-1) [str.24](#page-23-1)

- 
- Če nastavite dogodek, pri katerem mora biti projektor<br>vklopljen, se bo projektor samodejno vklopil, tudi če niste izrecno določili dogodka vklopa.
	- Pred aktiviranjem funkcije **Samonamestitve** počakajte, da projicirana slika počasi postane svetla in ni migetanja. Prepričajte se, da pred **Samonamestitev** izberete vklopljeni način in omogočite, da projicirana slika počasi postane svetla.
	- Pred uporabo funkcije **Samonamestitev** vklopite vse projektorje. Prepričajte se, da ste vklopili vse projektorje, s katerimi želite uporabljati funkcijo **Samonamestitev**.

e Izberite **V redu**, da shranite nastavitve.

Urnik dogodkov je shranjen.

<span id="page-34-0"></span>Varnost programske opreme Epson Projector Management lahko izboljšate tako, da omejite dostop do aplikacije in preprečite spreminjanje nastavitev.

#### **B** Sorodne povezave

- ["Nastavitev gesla" str.35](#page-34-3)
- ["Omejevanje uporabe aplikacije" str.35](#page-34-4)

# <span id="page-34-3"></span><span id="page-34-1"></span>**Nastavitev gesla**

Določite lahko geslo, ki ga je treba vnesti ob zagonu aplikacije ali vklopu zaklepanja aplikacije.

![](_page_34_Picture_7.jpeg)

a V meniju izberite možnost **Orodje** in nato **Priprava okolja**.

<span id="page-34-2"></span>![](_page_34_Picture_9.jpeg)

b Izberite zavihek **Splošne**.

![](_page_34_Picture_11.jpeg)

#### <span id="page-34-4"></span>c Izberite **Geslo**.

![](_page_34_Picture_13.jpeg)

![](_page_34_Picture_14.jpeg)

Naredite nekaj od tega:

- Prvo ustvarjanje določitev gesla: polje **Staro geslo** pustite prazno.
- Sprememba obstoječega gesla: vnesite obstoječe geslo v polje **Staro geslo**.
- e Vnesite novo geslo v polje **Novo geslo**. Geslo lahko vsebuje največ 16 alfanumeričnih znakov.
- f Znova vnesite novo geslo v polje **Novo geslo (potrditev)**.

g Kliknite **V redu**.

Geslo je shranjeno.

# **Omejevanje uporabe aplikacije**

Funkcije aplikacije lahko zaklenete, da tretjim osebam preprečite dostop do njih.

![](_page_34_Picture_24.jpeg)

Ce nastavite geslo, morate vnesti tudi geslo za odstranitev zaklepanja aplikacije. Z geslom izboljšate varnost aplikacije.

Odprite meni **Orodje** in izberite **Zaklepanje aplikacije**.

Aplikacija je zaklenjena in nobeno opravilo ni na voljo, razen odpiranje in zapiranje ter odklepanje aplikacije.

Če želite odkleniti aplikacijo, odprite meni **Orodje** in izberite **Odklepanje aplikacije**. Če niste nastavili gesla, lahko pustite ta polja prazna in v oknu za vnos gesla samo kliknete **V redu**.

# **Pošiljanje e-poštnih obvestil <sup>36</sup>**

<span id="page-35-0"></span>Programsko opremo lahko konfigurirate tako, da vam pošlje elektronsko sporočilo, če je težava s projektorjem ali ko programska oprema zazna, da je bil registrirani projektor zamenjan z drugačnim projektorjem. Ko se projektor vrne v običajno stanje delovanja, vam lahko tudi pošlje elektronsko obvestilo.

![](_page_35_Picture_2.jpeg)

• Če se projektor zaradi kritične težave izklopi, morda ne boste mogli<br>prejeti e-poštnega opozorila prejeti e-poštnega opozorila.

> • Vrste težav, ki so vključene v e-poštno obvestilo, so odvisne od projektorja.

a V meniju izberite možnost **Orodje** in nato **Priprava okolja**.

b Izberite zavihek **Pošta**.

**C** Izberite želene nastavitve.

![](_page_35_Picture_8.jpeg)

A Izberite, če želite omogočiti e-poštna obvestila in vnesti potrebne podatke.

- $\Omega$ Vnesite ime strežnika SMTP ali naslov IP strežnika SMTP za projektor.
- C Izberite številko vrat strežnika SMTP v obsegu od 1 do 65535. Privzeta nastavitev je 25.
- **A** Izberite, če želite uporabiti preverjanje pristnosti TLS.
- EIzberite, če želite uporabiti preverjanje pristnosti SMTP.
- FVnesite uporabniško ime za preverjanje pristnosti SMTP.
- GVnesite geslo za preverjanje pristnosti SMTP.
- 8 Vnesite e-poštni naslov, ki bo uporabljen kot e-poštni naslov pošiljatelja. Vnesete lahko največ 512 alfanumeričnih znakov.
- d Izberite **Dodaj**, izberite e-poštni naslov prejemnika in nato izberite vrsto e-poštnega obvestila, ki naj ga prejme.

#### e Izberite **V redu**.

Prikaže se zaslon **Priprava okolja**. Ponovite 4. in 5. korak ter dodajte vse e-poštne naslove prejemnikov. Registrirate lahko največ 10 epoštnih naslovov.

#### f Kliknite **Preskusi e-pošto**.

Če ne prejmete preskusne e-pošte, preverite, ali so vse nastavitve na zavihku **Pošta** pravilne.

Izberite V redu, da shranite nastavitve.

#### **B** Sorodne povezave

- ["Rešitve, ko ni mogoče prejemati e-poštnih opozoril o omrežju" str.47](#page-46-4)
- ["Priprava okolja pošta" str.60](#page-59-2)

<span id="page-36-0"></span>Več projektorjem lahko pošljete slike ali besedilna sporočila, ki se hkrati prikažejo v teh projektorjih. Če uporabite funkcijo urnika, lahko podatke pošljete takoj ali na določen datum in ob določeni uri.

![](_page_36_Picture_2.jpeg)

• Ločljivost slikovne datoteke mora biti med  $50 \times 50$  in  $1920 \times 1200$ <br>slikovnimi nikami slikovnimi pikami.

• Besedilo lahko vsebuje največ 1024 znakov.

# **Previdno**

Pri pošiljanju nujnih sporočil ali sporočil v sili se ne zanašajte na funkcijo Message Broadcasting. Namesto nje uporabite druge načine pošiljanja nujnih obvestil. Epson ne jamči za hitrost, zanesljivost ali točnost sporočil, poslanih s to funkcijo, in ne odgovarja za kakršno koli izgubo, škodo ali telesne poškodbe, do katerih pride zaradi njene uporabe.

#### **B** Sorodne povezave

- ["Takojšnje oddajanje sporočila" str.37](#page-36-2)
- ["Oddajanje sporočila na določen dan in ob določeni uri" str.38](#page-37-1)

# <span id="page-36-2"></span><span id="page-36-1"></span>**Takojšnje oddajanje sporočila**

Več projektorjem lahko pošljete slike ali besedilna sporočila, ki se hkrati takoj prikažejo v teh projektorjih.

![](_page_36_Picture_12.jpeg)

a V meniju izberite možnost **Orodje** in nato **Message Broadcasting**.

b Izberite projektor ali skupino, ki ji želite poslati oddano sporočilo.

![](_page_36_Picture_129.jpeg)

![](_page_36_Picture_17.jpeg)

![](_page_36_Picture_130.jpeg)

• Izberite **Datoteka**, če želite poslati eno datoteko JPEG.

# **Message Broadcasting <sup>38</sup>**

- Izberite **Mapa**, če želite poslati vse datoteke JPEG v izbrani mapi.
- Izberite **Besedilo**, če želite poslati besedilno sporočilo.

#### **d** Izberite želene nastavitve.

- Če izberete **Datoteka**, izberite **Prebrskaj**, da določite datoteko, ki jo boste poslali.
- Če izberete **Mapa**, izberite **Prebrskaj**, da določite mapo, v kateri so datoteke, ki jih boste poslali. Določite nastavitev **Interval posodobitve** za samodejno preklapljanje prikaza na naslednjo sliko v razponu od 1 do 30 minut.
- Če izberete **Besedilo**, vnesite sporočilo v besedilno polje in izberite nastavitve sloga.

#### e Izberite **Začetek**.

Izbrani projektorji ali skupine bodo projicirali navedene slike ali besedilna sporočila.

![](_page_37_Picture_10.jpeg)

**Projektor takoj ustavi projiciranje iz drugih virov in preklopi na poslano vsebino.** poslano vsebino.

![](_page_37_Picture_12.jpeg)

f Če želite prekiniti prikaz poslanih slik ali sporočil, izberite **Končaj**.

# <span id="page-37-0"></span>**Oddajanje sporočila na določen dan in ob določeni uri**

<span id="page-37-1"></span>Več projektorjem lahko pošljete slike ali besedilna sporočila, ki se hkrati prikažejo v teh projektorjih na določen dan in ob določeni uri.

![](_page_37_Picture_16.jpeg)

a V meniju izberite možnost **Orodje** in nato **Urnik** <sup>&</sup>gt; **Urnik**.

**b** Izberite projektor ali skupino, ki ji želite poslati oddano sporočilo.

![](_page_37_Picture_164.jpeg)

![](_page_37_Picture_21.jpeg)

c Izberite **Dodaj**.

![](_page_38_Picture_1.jpeg)

d Izberite datum in uro pošiljanja sporočila in nato v meniju **Nadzor** izberite **Message Broadcasting**.

![](_page_38_Picture_136.jpeg)

e Izberite **Začetek** in nato **Nastavitve**.

![](_page_38_Picture_5.jpeg)

f Izberite vrsto informacij, ki jih boste poslali.

![](_page_38_Picture_137.jpeg)

- Izberite **Datoteka**, če želite poslati eno datoteko JPEG.
- Izberite **Mapa**, če želite poslati vse datoteke JPEG v izbrani mapi.
- Izberite **Besedilo**, če želite poslati besedilno sporočilo.

#### **g** Izberite želene nastavitve.

- Če izberete **Datoteka**, izberite **Prebrskaj**, da določite datoteko, ki jo boste poslali.
- Če izberete **Mapa**, izberite **Prebrskaj**, da določite mapo, v kateri so datoteke, ki jih boste poslali. Določite nastavitev **Interval posodobitve** za samodejno preklapljanje prikaza na naslednjo sliko v razponu od 1 do 30 minut.
- Če izberete **Besedilo**, vnesite sporočilo v besedilno polje in izberite nastavitve sloga.

![](_page_38_Picture_15.jpeg)

#### h Izberite **V redu**.

i Izberite **V redu**.

# **Message Broadcasting <sup>40</sup>**

![](_page_39_Picture_1.jpeg)

j Ponovite korake od 2 do 4, da določite datum in uro končanja oddajanja sporočil.

![](_page_39_Picture_3.jpeg)

Ce ne določite datuma in ure prekinitve oddajanja sporočil, bosanja sporočil, bosanja sporočil, bosanja sporočilo. projektor neprekinjeno projiciral poslano sporočilo.

![](_page_39_Picture_5.jpeg)

Izberite Izhod in nato V redu.

![](_page_39_Picture_7.jpeg)

l Izberite **Zapri**, da shranite nastavitve urnika in sporočila.

Izbrani projektorji ali skupine bodo na nastavljeni dan ob nastavljeni uri projicirali navedene slike ali besedilna sporočila.

<span id="page-40-0"></span>Informacije o projektorju lahko izvozite za skupino projektov, ki so registrirani v programski opremi Epson Projector Management, in jih uvozite v programsko opremo Epson iProjection v obliki profila.

![](_page_40_Picture_2.jpeg)

a V meniju izberite **Datoteka** in nato **Izvozi** <sup>&</sup>gt; **Profil za Epson iProjection**.

![](_page_40_Picture_4.jpeg)

b Izberite skupino projektorjev, ki jih želite izvoziti.

![](_page_40_Picture_6.jpeg)

c Izberite **V redu**, da shranite datoteko .mplist.

- a Če želite prebrati več podrobnosti o uvozu informacij o projektorju Epson iProjection, si oglejte *Vodnik za uporabo programske opreme Epson iProjection (Windows/Mac)*.
	- Glede na registrirano stanje izvoženih projektorjev morda ne boste mogli uvoziti profila pravilno.

<span id="page-41-0"></span>Izbrane podatke, na primer o uporabi projektorja ali zgodovini napak, lahko shranite v dnevniško datoteko v mapi, ki jo izberete sami. (Na voljo samo za projektorje Epson.) Dnevniška datoteka je shranjena kot datoteka ZIP.

- Dnevniške informacije se pridobivajo le, ko deluje programska<br>
oprema Epson Projector Management oprema Epson Projector Management.
	- Programska oprema Epson Projector Management privzeto shranjuje dnevniške informacije za zadnje tri mesece. Obdobje shranjevanja dnevnika lahko na zaslonu **Priprava okolja** na zavihku **Monitor** spremenite v **Shranjevanje dnevnikov**.
	- Vrste dnevnikov, ki jih shranjuje programska oprema Epson Projector Management, so odvisne od modela projektorja.

a V meniju izberite možnost **Datoteka** in nato **Shranjevanje dnevnikov**. Odpre se okno **Shranjevanje dnevnikov**.

![](_page_41_Picture_129.jpeg)

![](_page_41_Picture_7.jpeg)

**b** Izberite ciljni projektor.

- Izberite **Vsi projektorji**, če želite vključiti vse registrirane projektorje.
- izberite **Izbrani projektorji**, če želite vključiti samo izbrane projektorje.

![](_page_41_Picture_11.jpeg)

c Izberite vrsto podatkov, ki jih želite shraniti v dnevniško datoteko, in kliknite **Shrani**.

![](_page_41_Picture_130.jpeg)

d Določite izhodno mapo in ime datoteke ter izberite **Shrani**. V navedeni mapi bo ustvarjena datoteka ZIP.

<span id="page-42-0"></span>Ko zamenjate registrirani projektor, programska oprema to samodejno zazna in prikaže sporočilo. Ko se prikaže sporočilo, lahko posodobite registrirane informacije.

![](_page_42_Picture_2.jpeg)

Vsi predvideni dogodki, povezani z zamenjanim projektorjem, so še vedno omogočeni.

![](_page_42_Picture_4.jpeg)

a Na glavnem zaslonu programske opreme Epson Projector Management izberite zamenjani projektor. Po potrebi lahko izberete več projektorjev ali vse projektorje tako, da označite ustrezna potrditvena polja.

![](_page_42_Picture_6.jpeg)

b Desno kliknite kateri koli izbrani projektor s seznama, nato izberite **Obdelaj nadomestni projektor** .

Zagledali boste obvestilo, ki vas vpraša, če želite shraniti zgodovinske podatke pred zamenjavo projektorja. Če boste zgodovinske podatke uporabili za analizo, izberite **Yes** (Da). Če ne, priporočamo, da izberete **No** (Ne).

Če ste omogočili elektronska sporočila, boste prejeli potrditveno elektronsko sporočilo, ko bo posodobitev zaključena.

# <span id="page-43-0"></span>**Odpravljanje težav**

Rešitve za težave pri uporabi programske opreme Epson Projector Management najdete v teh razdelkih.

#### **B** Sorodne povezave

- ["Odpravljanje težav pri vzpostavljanju povezave z omrežjem" str.45](#page-44-0)
- ["Odpravljanje težav z nadzorom in upravljanjem" str.47](#page-46-0)
- ["Odpravljanje težav s posodobitvijo vdelane programske opreme" str.48](#page-47-0)

<span id="page-44-2"></span><span id="page-44-0"></span>Poskusite s temi rešitvami glede na omrežno okolje.

#### **B** Sorodne povezave

- ["Rešitve za primere, ko ni mogoče najti projektorjev \(žična povezava\)" str.45](#page-44-3)
- <span id="page-44-4"></span>• ["Rešitve za primere, ko ni mogoče najti projektorjev \(brezžična povezava\)"](#page-44-4) [str.45](#page-44-4)

## <span id="page-44-1"></span>**Rešitve za primere, ko ni mogoče najti projektorjev (žična povezava)**

<span id="page-44-3"></span>Če ne morete najti projektorjev prek omrežja z žično povezavo, poskusite s temi rešitvami. Če težave ne morete odpraviti, se obrnite na skrbnika omrežja.

- Čvrsto priključite omrežni kabel.
	- a Uporabite kabel 100BASE-TX ali 10BASE-T LAN, ki je na voljo na tržišču.
	- Za preprečevanje okvar uporabite oklopljen kabel LAN kategorije 5 ali višje.
- Preverite omrežne nastavitve projektorja.
- Možnost **DHCP** nastavite na **Izklopljeno**. Če je možnost **DHCP** nastavljena na **Vklopljeno**, strežnika DHCP pa ni mogoče najti, bo preklop v stanje pripravljenosti LAN morda trajal dlje.
- Pravilno nastavite naslov IP, masko podomrežja in naslov prehoda za projektor.
- V projektorju zaprite meni z nastavitvami omrežja.
- Preverite omrežne nastavitve računalnika.
- Omogočite nastavitve LAN v računalniku.
- Izklopite požarni zid. Če ne želite izklopiti požarnega zidu, ga registrirajte kot izjemo. Z ustreznimi nastavitvami odprite potrebna vrata. Vrata, ki jih uporablja ta programska oprema, so 56181 (TCP).

#### **B** Sorodne povezave

• ["Nastavljanje projektorja pri vzpostavljanju povezave prek žičnega omrežja](#page-10-3) [LAN" str.11](#page-10-3)

# **Rešitve za primere, ko ni mogoče najti projektorjev (brezžična povezava)**

Če ne morete najti projektorjev prek omrežja z brezžično povezavo, poskusite s temi rešitvami. Če težave ne morete odpraviti, se obrnite na skrbnika omrežja.

- Preverite stanje zunanjih naprav, ki jih uporabljate za omrežno povezavo, ali okolja, v katerem so omrežne naprave in projektor.
- V projektor po potrebi pravilno namestite ustrezno enoto za brezžični LAN. Za podrobnosti glejte *Priročnik za uporabnika* projektorja.
- Poiščite morebitne ovire med dostopno točko in računalnikom ali projektorjem ter spremenite njihov položaj, da izboljšate komunikacijo. Včasih notranje okolje projektorju prepreči, da bi ga pri iskanju našli.
- Prepričajte se, da dostopna točka in računalnik ali projektor nista preveč oddaljena med seboj. Premaknite ju bližje in poskusite znova vzpostaviti povezavo.
- Preverite morebitne motnje druge opreme, na primer naprave Bluetooth ali mikrovalovne pečice. Odmaknite napravo, ki povzroča motnje, dlje stran, ali povečajte pasovno širino brezžične komunikacije.
- Moč signala v omrežnih napravah nastavite na najvišjo.
- Pravilno nastavite naslov IP, masko podomrežja in naslov prehoda za dostopno točko.
- Prepričajte se, da sistem brezžičnega omrežja LAN dostopne točke podpira sistem brezžičnega omrežja LAN projektorja.
- Preverite omrežne nastavitve projektorja.
- Možnost **Način povezave** nastavite na **Napredno**.
- Računalnik, dostopno točko in projektor nastavite na isti SSID.
- Možnost **DHCP** nastavite na **Izklopljeno**. Če je možnost **DHCP** nastavljena na **Vklopljeno**, strežnika DHCP pa ni mogoče najti, bo preklop v stanje pripravljenosti LAN morda trajal dlje.
- Pravilno nastavite naslov IP, masko podomrežja in naslov prehoda za projektor.
- Po potrebi vklopite nastavitev za brezžični LAN.
- Brezžični LAN sistem nastavite tako, da ustreza standardom, ki jih podpira dostopna točka.
- Če omogočite varnostno nastavitev, nastavite isto geslo za dostopno točko, računalnik in projektor.
- V projektorju zaprite meni z nastavitvami omrežja.
- Preverite omrežne nastavitve računalnika.
- Uporabljati morate računalnik, ki se lahko poveže z brezžičnim omrežjem LAN.
- Omogočite brezžični LAN ali AirPort v računalniku.
- Vzpostavite povezavo z dostopno točko, s katero ima vzpostavljeno povezavo projektor.
- Izklopite požarni zid. Če ne želite izklopiti požarnega zidu, ga registrirajte kot izjemo. Z ustreznimi nastavitvami odprite potrebna vrata. Vrata, ki jih uporablja ta programska oprema, so 56181 (TCP).
- Prepričajte se, da nastavitve dostopne točke ne blokirajo povezave s projektorjem, na primer omejitve naslovov MAC ali omejitve vrat.

#### **B** Sorodne povezave

• ["Nastavljanje projektorja pri vzpostavljanju povezave prek brezžičnega](#page-10-4) [omrežja LAN" str.11](#page-10-4)

<span id="page-46-2"></span><span id="page-46-0"></span>Glede na situacijo poskusite z naslednjimi rešitvami.

#### **B** Sorodne povezave

- ["Rešitve, ko ne morete nadzirati ali upravljati projektorja" str.47](#page-46-5)
- <span id="page-46-4"></span>• ["Rešitve, ko ni mogoče prejemati e-poštnih opozoril o omrežju" str.47](#page-46-4)
- ["Rešitve, če sporočila ni mogoče oddati" str.47](#page-46-6)

### <span id="page-46-1"></span>**Rešitve, ko ne morete nadzirati ali upravljati projektorja**

<span id="page-46-5"></span>Če ne morete nadzirati ali upravljati projektorjev, poskusite te rešitve.

- Prepričajte se, da je projektor vklopljen in ima pravilno vzpostavljeno povezavo z omrežjem.
- Za spremljanje projektorjev tudi, ko so v pripravljenosti (ko so izklopljeni), izberite **Komunik. vklop.** Kot nastavitev **V pripravljenosti** v menijih projektorja. Izberite tudi ustrezno nastavitev **Vrata**, če je potrebno.
- Preverite, ali je projektor, ki ga želite nadzirati ali upravljati, registriran v programski opremi Epson Projector Management.
- <span id="page-46-3"></span>• Izklopite nastavitve DHCP za projektor. Če vklopite nastavitve DHCP, se naslov IP projektorja samodejno spremeni, zato programska oprema Epson Projector Management morda ne more najti registriranega projektorja.
- <span id="page-46-6"></span>• Ko obnovite nastavitve iz datoteke varnostne kopije, ekstrahirajte datoteko ZIP in kopirajte ekstrahirane datoteke v ta imenik.

C:\ProgramData\SEIKO EPSON CORPORATION\Epson Projector Management

• Če morate znova namestiti programsko opremo, vendar nimate datoteke varnostne kopije, odstranite datoteko, shranjeno v spodnjem imeniku, in znova namestite programsko opremo:

C:\ProgramData\SEIKO EPSON CORPORATION\Epson Projector Management

#### **B** Sorodne povezave

- ["Priprava okolja splošno" str.58](#page-57-2)
- ["Nadzor in upravljanje projektorjev" str.17](#page-16-1)

## **Rešitve, ko ni mogoče prejemati e-poštnih opozoril o omrežju**

Če ne prejemate e-poštnih opozoril o težavah s projektorjem v omrežju, poskusite s temi rešitvami:

- Prepričajte se, da je projektor vklopljen in ima pravilno vzpostavljeno povezavo z omrežjem. (Če se projektor zaradi kritične težave izklopi, morda ne boste mogli prejeti e-poštnega opozorila.)
- Za spremljanje projektorjev tudi, ko so v pripravljenosti (ko so izklopljeni), izberite **Komunik. vklop.** Kot nastavitev **V pripravljenosti** v menijih projektorja. Izberite tudi ustrezno nastavitev **Vrata**, če je potrebno.
- Prepričajte se, da vtičnica za elektriko ali električni vir pravilno delujeta.
- Na zaslonu **Priprava okolja** izberite **Preskusi e-pošto** na zavihku **Pošta**. Če ne prejmete preskusne e-pošte, preverite, ali so vse nastavitve na zavihku **Pošta** pravilne.
- **B** Sorodne povezave
- ["Priprava okolja pošta" str.60](#page-59-2)

# **Rešitve, če sporočila ni mogoče oddati**

Če funkcija oddajanja sporočil ne deluje, poskusite s temi rešitvami:

- Prepričajte se, da je projektor vklopljen in ima pravilno vzpostavljeno povezavo z omrežjem.
- Za spremljanje projektorjev tudi, ko so v pripravljenosti (ko so izklopljeni), izberite **Komunik. vklop.** Kot nastavitev **V pripravljenosti** v menijih projektorja. Izberite tudi ustrezno nastavitev **Vrata**, če je potrebno.
- V nastavitvah požarnega zidu odprite vrata UDP, da funkciji Message Broadcasting omogočite komunikacijo prek zahtevanih vrat. Navodila najdete v dokumentaciji za požarni zid.
- Ko na nadzorni plošči projektorja ali daljinskem upravljalniku pritisnete tipko [Esc], da prekinete oddajanje sporočil, je funkcija oddajanja sporočil onemogočena. Če želite znova oddajati sporočila, znova zaženite projektor.

<span id="page-47-0"></span>Glede na situacijo poskusite z naslednjimi rešitvami.

#### **B** Sorodne povezave

• ["Rešitve za primer, ko ni mogoče posodobiti vdelane programske opreme ali](#page-47-2) [kopirati nastavitev menija" str.48](#page-47-2)

# <span id="page-47-1"></span>**Rešitve za primer, ko ni mogoče posodobiti vdelane programske opreme ali kopirati nastavitev menija**

- <span id="page-47-2"></span>• Preverite, ali je računalnik povezan v omrežje.
- Izberite možnost **Omogoči sprejemanje informacij o posodobitvah vdelane programske opreme** na zavihku **Monitor**, ki je prikazan na zaslonu **Priprava okolja**.
- Preverite, ali se je programska oprema Epson Projector Management zagnala ob nastavljenem času.
- Če je način projektorja **V pripravljenosti** nastavljen na **Komunik. izklop.** in je projektor izklopljen, vdelane programske opreme ni mogoče posodobiti, nastavitev menijev pa ni mogoče kopirati. Spremenite način **V pripravljenosti** na **Komunik. vklop**.
- Datoteka z vdelano programsko opremo ali konfiguracijo je morda poškodovana. Znova prenesite vdelano programsko opremo oziroma znova kopirajte nastavitve menija, nato znova poskusite posodobiti ali kopirati.
- Če se posodobitev ne izvede ob navedenem času, preverite, ali ni morda urnik preklican. Preklicani urniki ostanejo v desnem podoknu pogleda **Seznam posodobitev**, njihovo stanje pa je **Konec**.
- Če so omrežne nastavitve spremenjene po registraciji projektorja v programski opremi Epson Projector Management, vdelane programske opreme ni mogoče posodobiti in nastavitev menija ni mogoče kopirati, ker se informacije o projektorjih, registriranih v aplikaciji, razlikujejo od dejanskih nastavitev projektorja. Kliknite **Osveži** v pogledu **Seznam posodobitev**, da posodobite podatke o projektorju.
- Če ni mogoče posodobiti vdelane programske opreme ali kopirati nastavitev menija v omrežju DHCP, onemogočite DHCP in poskusite izvesti posodobitev ali kopirati z uporabo fiksnega naslova IP.

• Če se med iskanjem projektorjev prikaže varnostno opozorilo sistema Windows in od vas zahteva, da potrdite nastavitev požarnega zidu, dovolite dostop programski opremi Epson Projector Management.

# <span id="page-48-0"></span>**Povzetek zaslona**

Več informacij o zaslonih programa Epson Projector Management najdete v teh razdelkih.

#### **B** Sorodne povezave

- ["Glavni zaslon programa Epson Projector Management" str.50](#page-49-0)
- ["Zaslon z lastnostmi projektorja" str.53](#page-52-0)
- ["Zaslon za pripravo okolja" str.58](#page-57-0)

<span id="page-49-0"></span>Po zagonu programske opreme Epson Projector Management se prikaže glavni zaslon.

![](_page_49_Picture_2.jpeg)

![](_page_49_Picture_293.jpeg)

![](_page_49_Picture_294.jpeg)

#### **B** Sorodne povezave

- ["Ikone stanja projektorja" str.51](#page-50-2)
- ["Pogled seznama posodobitev" str.51](#page-50-3)

• ["Priprava okolja – prikaz seznama" str.60](#page-59-3)

# <span id="page-50-2"></span><span id="page-50-0"></span>**Ikone stanja projektorja**

V spodnji tabeli so opisane ikone, prikazane na glavnem zaslonu programske opreme Epson Projector Management.

<span id="page-50-3"></span><span id="page-50-1"></span>![](_page_50_Picture_134.jpeg)

![](_page_50_Picture_135.jpeg)

# **Pogled seznama posodobitev**

Če kliknete ikono **Seznam posodobitev** na glavnem zaslonu programske opreme Epson Projector Management, se prikaže pogled **Seznam posodobitev**. Projektorje lahko posodobite na najnovejšo vdelano programsko opremo ali kopirate nastavitve menija projektorja.

![](_page_50_Figure_8.jpeg)

![](_page_51_Picture_59.jpeg)

<span id="page-52-0"></span>Če izberete možnost **Lastnost** v meniju **Urejanje**, se prikaže zaslon **Lastnosti projektorja**.

#### **B** Sorodne povezave

- ["Lastnosti projektorja informacije" str.53](#page-52-2)
- ["Lastnosti projektorja zgodovina stanja" str.54](#page-53-1)
- ["Lastnosti projektorja zgodovina uporabe" str.55](#page-54-1)
- ["Lastnosti projektorja urnik" str.55](#page-54-1)
- ["Lastnosti projektorja info stanja" str.56](#page-55-1)
- ["Lastnosti projektorja storitve" str.57](#page-56-1)

# <span id="page-52-2"></span><span id="page-52-1"></span>**Lastnosti projektorja – informacije**

Če izberete zavihek **Informacije** na zaslonu **Lastnosti projektorja**, se prikaže naslednji zaslon. Informacije, pridobljene iz projektorja, se razlikujejo glede na model projektorja. Če program ne more pridobiti informacij, prikaže »---«. Za posodobitev informacij projektorja izberite  $\circ$ .

![](_page_52_Picture_140.jpeg)

![](_page_52_Picture_141.jpeg)

![](_page_53_Picture_106.jpeg)

<span id="page-53-1"></span><span id="page-53-0"></span>**Lastnosti projektorja – zgodovina stanja**

Če izberete zavihek **Zgodovina stanja** na zaslonu **Lastnosti projektorja**, se prikaže naslednji zaslon. Preverite lahko napake, do katerih je prišlo v času, ko je delovala programska oprema Epson Projector Management. Če želite shraniti zgodovino napak v datoteko csv, izberite **Shrani**.

![](_page_53_Picture_107.jpeg)

# **Zaslon z lastnostmi projektorja <sup>55</sup>**

# <span id="page-54-1"></span><span id="page-54-0"></span>**Lastnosti projektorja – zgodovina uporabe**

Če izberete zavihek **Zgodovina uporabe** na zaslonu **Lastnosti projektorja**, se prikaže naslednji zaslon.

![](_page_54_Picture_3.jpeg)

![](_page_54_Picture_105.jpeg)

# **Lastnosti projektorja – urnik**

Če izberete zavihek **Urnik** na zaslonu **Lastnosti projektorja**, se prikaže naslednji zaslon.

![](_page_54_Picture_7.jpeg)

a Na tem zaslonu ne morete uvrstiti posodobitve vdelane programske opreme na urnik. Na urnik jo lahko uvrstite v pogledu **Seznam posodobitev**.

![](_page_54_Picture_106.jpeg)

![](_page_54_Picture_107.jpeg)

<span id="page-55-1"></span><span id="page-55-0"></span>![](_page_55_Picture_148.jpeg)

#### **B** Sorodne povezave

- ["Določanje urnika dogodkov projektorja" str.33](#page-32-0)
- ["Posodabljanje vdelane programske opreme in kopiranje nastavitev menija"](#page-23-1) [str.24](#page-23-1)

# **Lastnosti projektorja – info stanja**

Če izberete zavihek **Info stanja** na zaslonu **Lastnosti projektorja**, se prikaže naslednji zaslon. Informacije, pridobljene iz projektorja, se razlikujejo glede na model projektorja. Če program ne more pridobiti informacij, prikaže »---«.

![](_page_55_Picture_149.jpeg)

<span id="page-56-1"></span><span id="page-56-0"></span>![](_page_56_Picture_70.jpeg)

# **Lastnosti projektorja – storitve**

Če izberete zavihek **Storitve** na zaslonu **Lastnosti projektorja**, se prikaže naslednji zaslon. (To običajno uporablja le služba za podporo Epson.)

![](_page_56_Picture_71.jpeg)

<span id="page-57-0"></span>Če izberete možnost **Priprava okolja** v meniju **Orodje**, se prikaže zaslon **Priprava okolja**.

#### **B** Sorodne povezave

- ["Priprava okolja splošno" str.58](#page-57-2)
- ["Priprava okolja nadzor" str.59](#page-58-1)
- ["Priprava okolja prikaz seznama" str.60](#page-59-3)
- ["Priprava okolja pošta" str.60](#page-59-2)

# <span id="page-57-2"></span><span id="page-57-1"></span>**Priprava okolja – splošno**

Če izberete zavihek **Splošne** na zaslonu **Priprava okolja**, se prikaže naslednji zaslon.

![](_page_57_Picture_180.jpeg)

![](_page_57_Picture_181.jpeg)

![](_page_57_Picture_182.jpeg)

# <span id="page-58-1"></span><span id="page-58-0"></span>**Priprava okolja – nadzor**

Če izberete zavihek **Monitor** na zaslonu **Priprava okolja**, se prikaže naslednji zaslon.

![](_page_58_Picture_182.jpeg)

![](_page_58_Picture_183.jpeg)

![](_page_58_Picture_184.jpeg)

# **Zaslon za pripravo okolja <sup>60</sup>**

# <span id="page-59-3"></span><span id="page-59-0"></span>**Priprava okolja – prikaz seznama**

<span id="page-59-2"></span><span id="page-59-1"></span>Če izberete zavihek **Prikaz seznama** na zaslonu **Priprava okolja**, se prikaže naslednji zaslon.

![](_page_59_Picture_162.jpeg)

![](_page_59_Picture_163.jpeg)

#### **B** Sorodne povezave

• ["Nadzor projektorjev" str.18](#page-17-0)

# **Priprava okolja – pošta**

Če izberete zavihek **Pošta** na zaslonu **Priprava okolja**, se prikaže naslednji zaslon.

![](_page_59_Picture_164.jpeg)

![](_page_59_Picture_165.jpeg)

![](_page_60_Picture_88.jpeg)

#### **B** Sorodne povezave

• ["Pošiljanje e-poštnih obvestil" str.36](#page-35-0)

# <span id="page-61-0"></span>**Dodatek**

Več informacij o programski opremi Epson Projector Management najdete v teh poglavjih.

#### **B** Sorodne povezave

- ["Posodabljanje in odstranjevanje programske opreme" str.63](#page-62-0)
- ["Omejitve nadzora in upravljanja aplikacije PJLink" str.64](#page-63-0)
- ["Obvestila" str.65](#page-64-0)

<span id="page-62-0"></span>Upoštevajte ta navodila za posodobitev ali odstranjevanje programske opreme Epson Projector Management.

#### **B** Sorodne povezave

- ["Pridobivanje najnovejše različice programske opreme" str.63](#page-62-3)
- ["Odstranitev programske opreme Epson Projector Management](#page-62-4) [\(Windows\)" str.63](#page-62-4)

# <span id="page-62-1"></span>**Pridobivanje najnovejše različice programske opreme**

<span id="page-62-3"></span>Na spletnem mestu podjetja Epson so morda na voljo posodobitve te programske opreme in pripadajočega priročnika.

Obiščite spletno mesto [epson.sn](http://www.epson.sn).

# <span id="page-62-2"></span>**Odstranitev programske opreme Epson Projector Management (Windows)**

<span id="page-62-4"></span>Upoštevajte spodnja navodila za odstranitev programske opreme Epson Projector Management.

![](_page_62_Picture_10.jpeg)

Za odstranjevanje programske opreme potrebujete skrbniške pravice.

![](_page_62_Picture_12.jpeg)

Vklopite računalnik.

![](_page_62_Picture_14.jpeg)

**2** Zaprite vse odprte programe.

![](_page_62_Picture_16.jpeg)

c Če želite prikazati vse aplikacije, kliknite gumb **Začetek**.

![](_page_62_Picture_18.jpeg)

d Z desno tipko miške kliknite **Epson Projector Management Ver.X.XX**

![](_page_62_Picture_20.jpeg)

e Upoštevajte navodila na zaslonu.

# **Omejitve nadzora in upravljanja aplikacije PJLink <sup>64</sup>**

<span id="page-63-0"></span>Navedene funkcije niso na voljo, ko nadzorujete ali upravljate projektor z aplikacijo PJLink.

- Samodejno iskanje (za projektorje PJLink Class1)
- Gumb Vir na glavnem zaslonu
- Urnik
- E-poštna obvestila
- Message Broadcasting
- Shranjevanje dnevnikov (razen za Pod. o projektorju)
- Posodobitev vdelane programske opreme
- Kopiranje nastavitev menija
- Zaznavanje zamenjave registriranih projektorjev

Spodnjih podatkov ni mogoče pridobiti iz projektorjev, ki jih ni izdelal Epson.

- Čas uporabe vira svetlobe
- Stalen način še
- Nivo temperature
- Zgodovina stanja
- Zgodovina uporabe
- Info stanja
- Storitve
- Zgodovina temperature

# **Obvestila <sup>65</sup>**

<span id="page-64-2"></span><span id="page-64-0"></span>Pomembna obvestila o programski opremi najdete v teh razdelkih.

#### **B** Sorodne povezave

- <span id="page-64-6"></span>• ["Obvestilo o avtorskih pravicah" str.65](#page-64-5)
- ["Več o načinu zapisa" str.65](#page-64-6)
- ["Splošno obvestilo" str.65](#page-64-7)
- ["Avtorske pravice" str.65](#page-64-8)

# <span id="page-64-5"></span><span id="page-64-3"></span><span id="page-64-1"></span>**Obvestilo o avtorskih pravicah**

<span id="page-64-7"></span>Vse pravice pridržane. Brez predhodnega pisnega dovoljenja družbe Seiko Epson Corporation nobenega dela tega dokumenta ni dovoljeno razmnoževati, shranjevati v sistemu za arhiviranje ali pošiljati v kakršni koli obliki ali na kakršen koli način, ne elektronski ne mehanski, ne s fotokopiranjem, snemanjem ali kako drugače. V zvezi z uporabo informacij v tem dokumentu ne prevzemamo nobene odgovornosti za morebitne kršitve patentov. Prav tako ne prevzemamo nikakršne odgovornosti za škodo, ki izvira iz uporabe informacij v tem dokumentu.

Družba Seiko Epson Corporation in njena lastniško povezana podjetja kupcu tega izdelka ali tretjim osebam niso odgovorna za škodo, izgube ali stroške, ki jih kupec ali tretje osebe utrpijo zaradi nesreče, napačne uporabe ali zlorabe tega izdelka, nedovoljenih sprememb, popravil ali dopolnitev tega izdelka oziroma (razen v ZDA) ravnanja, ki ni skladno z navodili družbe Seiko Epson Corporation za uporabo in vzdrževanje.

Družba Seiko Epson Corporation ni odgovorna za škodo ali težave, ki nastanejo zaradi uporabe dodatne opreme ali kakršnih koli potrošnih izdelkov, ki jih družba Seiko Epson Corporation ni označila kot izvirne izdelke Epson ali odobrene izdelke Epson.

<span id="page-64-8"></span><span id="page-64-4"></span>Vsebina tega priročnika lahko spremenimo ali posodobimo brez predhodnega obvestila.

Slike v tem priročniku se lahko razlikujejo od dejanskega projektorja.

# **Več o načinu zapisa**

- Operacijski sistem Microsoft<sup>®</sup> Windows<sup>®</sup> 10
- Operacijski sistem Microsoft<sup>®</sup> Windows<sup>®</sup> 11

Zgoraj navedena operacijska sistema sta v tem priročniku poimenovana »Windows 10« in »Windows 11«. Poleg tega se za te operacijske sisteme uporablja skupni izraz »Windows«.

# **Splošno obvestilo**

EPSON je registrirana blagovna znamka družbe Seiko Epson Corporation.

Microsoft, Windows, logotip sistema Windows in SQL Server so blagovne znamke ali registrirane blagovne znamke družbe Microsoft Corporation v Združenih državah in/ali drugih državah.

Intel<sup>®</sup> je registrirana blagovna znamka družbe Intel Corporation v ZDA in/ali drugih državah.

Imena drugih izdelkov v tem dokumentu so uporabljena le za namene prepoznavanja in so lahko blagovne znamke njihovih lastnikov. Epson se odpoveduje katerim koli in kakršnim koli pravicam do teh znamk.

Avtorske pravice za programsko opremo: izdelek uporablja brezplačno programsko opremo in programsko opremo, za katero ima to podjetje pravice.

## **Avtorske pravice**

Te informacije se lahko spremenijo brez obvestila.

© 2023 Seiko Epson Corporation

2023.5 414418900 SL